МІНІСТЕРСТВО ОСВІТИ І НАУКИ УКРАЇНИ НАЦІОНАЛЬНИЙ ТЕХНІЧНИЙ УНІВЕРСИТЕТ «ДНІПРОВСЬКА ПОЛІТЕХНІКА»

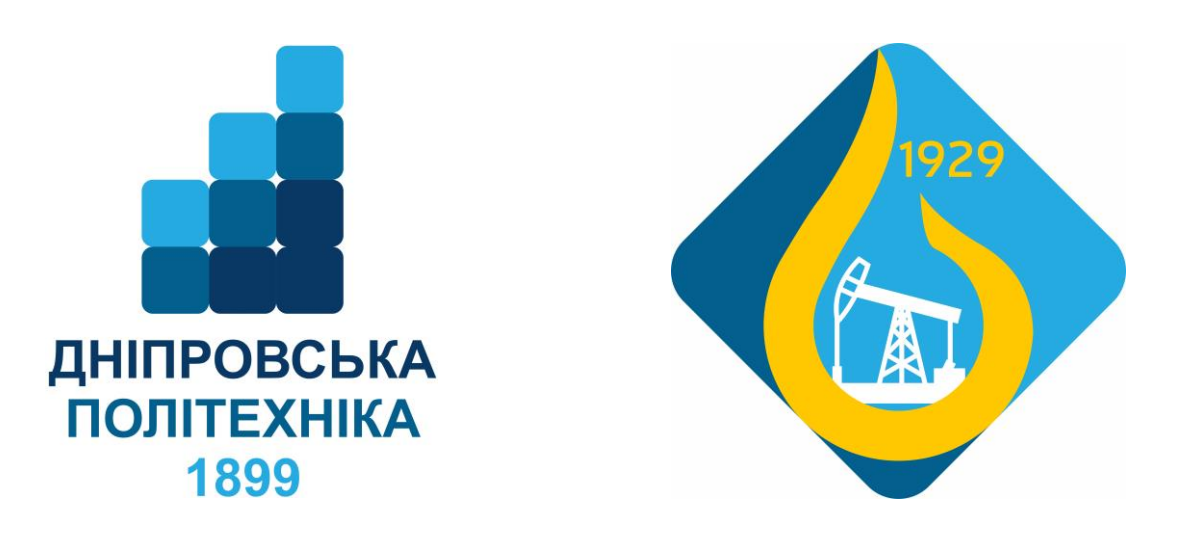

# **КОМП'ЮТЕРНІ ТЕХНОЛОГІЇ В БУРІННІ**

# МЕТОДИЧНІ РЕКОМЕНДАЦІЇ ДО ВИКОНАННЯ ЛАБОРАТОРНИХ РОБІТ

студентами спеціальності 185 Нафтогазова інженерія та технології (184 Гірництво)

> Дніпро НТУ «ДП» 2021

Комп'ютерні технології в бурінні. Методичні рекомендації до виконання лабораторних робіт студентами спеціальності 185 Нафтогазова інженерія та технології (184 Гірництво) / Є.А. Коровяка, В.В. Яворська. – Д.: НТУ «ДП»,  $2021. - 54$  c.

Упорядники: Є.А. Коровяка, канд. техн. наук, доц.; В.В. Яворська, асистент, завідувач лабораторії.

Затверджено методичною комісією зі спеціальності 185 Нафтогазова інженерія та технології (протокол № 4 від 12.01.21 р.) за поданням кафедри нафтогазової інженерії та буріння (протокол № 8 від 05.01.21 р.).

Подано методичні вказівки до виконання лабораторних робіт з дисципліни «Комп'ютерні технології в бурінні.». Викладено матеріал, який допоможе активізувати виконавчий етап пізнавальної діяльності студентів під час виконання лабораторних робіт.

Призначено для студентів спеціальності 185 Нафтогазова інженерія та технології та 184 Гірництво.

# ЗМІСТ

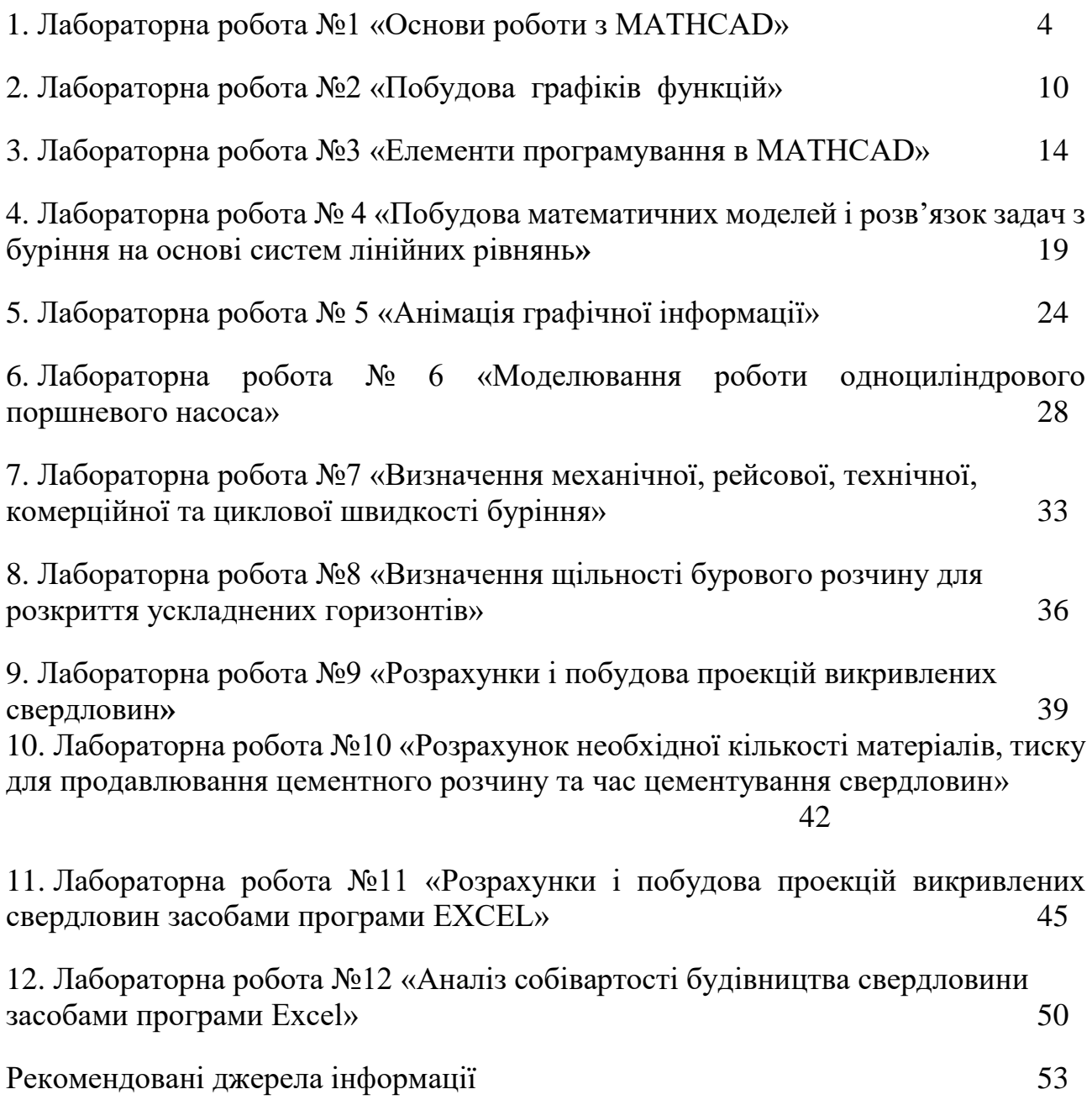

# **Лабораторна робота №1 ОСНОВИ РОБОТИ З MATHCAD**

### **Теоретичні відомості.**

Після завантаження MathCad спілкування користувача з системою відбувається на рівні так званої вхідної мови, максимально наближеної до звичайної мови опису математичних задач. Тому їх розв'язання не вимагає програмування в загальноприйнятому вигляді. Документ, створений у MathCad, зберігається у файлі типу .mcd та містить текстові коментарі описання математичного алгоритму розв'язання задачі, результати обчислень, сформовані у вигляді символів, чисел, таблиць, графіків, годографів, тривимірних зображень різного виду. Створення такого документу підтримують три редактори Mathcad: текстовий, формульний та графічний. Основне вікно MathCad (рис.1), в межах якого працює користувач, містить вікно редагування; інформацію про варіант MathCad, ім'я поточного документу та кнопки керування вікнами в першому рядку (рядок заголовка); головне меню MathCad у другому рядку (рядок меню); панель інструментів з кнопками; панель форматування; панель палітр математичних знаків;координатну лінійку і рядок стану в нижній частині вікна. Вікон редагування в межах основного вікна може бути декілька. Можна відкрити порожнє вікно редагування кнопкою із зображенням чистого аркуша <New> (<Новий>) з панелі інструментів або завантажити існуючий документ кнопкою із зображенням відкритої папки <Open> (<Відкрити>) з тієї ж панелі з наступним вибором у вікні, що відкриється, потрібного каталогу та файлу з документом. Більшість команд MathCad можна виконувати трьома способами:через головне меню Mathcad та його підменю; натиснувши потрібну кнопку відповідної панелі; застосувавши комбінацію клавіш.

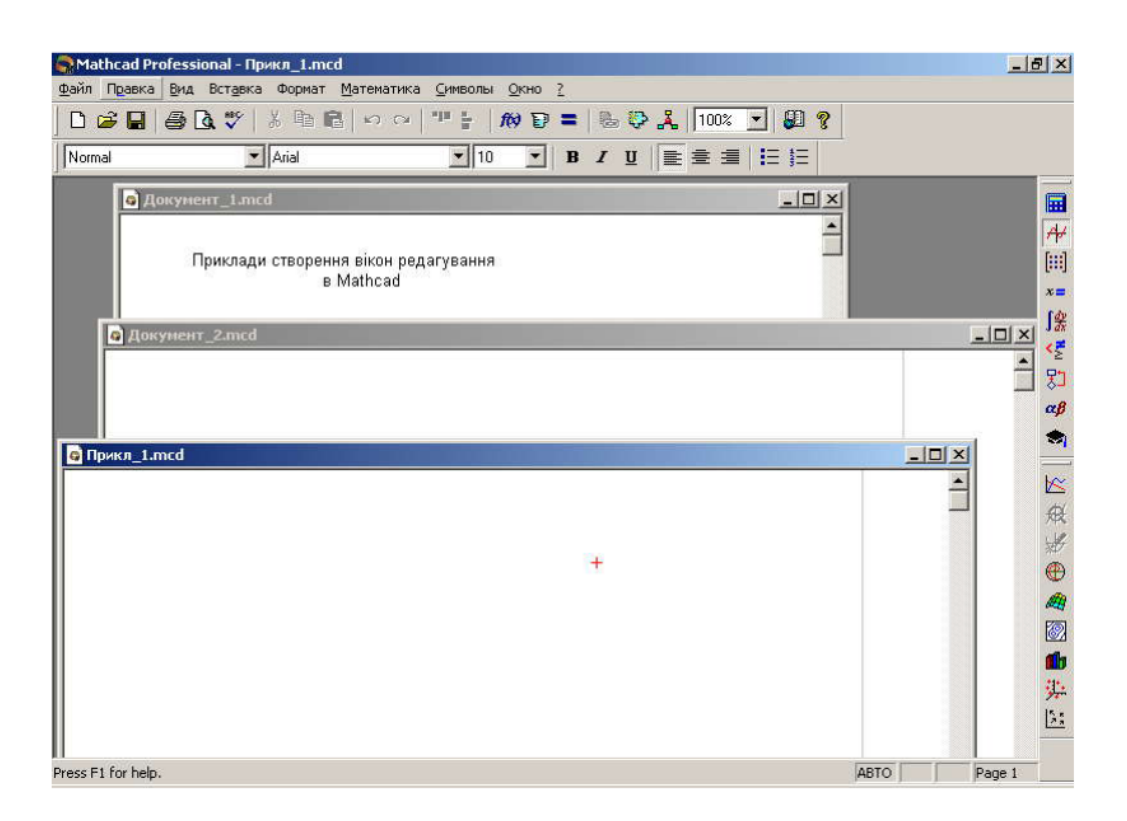

Рис.1. Основне вікно MathCad з трьома відкритими вікнами редагування

Розташовані в правому верхньому куті вікна редагування (або в рядку головного меню, якщо в основному вікні MathCad одне вікно редагування три кнопки дозволяють згорнути активне вікно, змінити його розміри або закрити. Місце розташування зменшеного в розмірах вікна редагування можна змінювати мишею. Коментарі в документі MathCad створюються за підтримки текстового редактора. Для того, щоб почати вводити текст, треба розмістити курсор введення в точці вікна редагування, яка стане лівим верхнім кутом створюваної текстової області – коментаря, та звернутися до команди Insert => Text (Вставка =>Текстова область). Після цього курсор, що мав вигляд хрестика, перетвориться на вертикальну лінію (текстовий курсор), охоплену текстовою рамкою. Під час введення тексту розмір рамки змінюється. Для того, щоб ввести наступний рядок тексту, треба в кінці поточного натиснути клавішу "Enter". Щоб вийти з режиму введення тексту, треба перенести курсор «миші» за межі текстової області та клацнути її лівою клавішею. Форматування тексту полягає у зміні застосовуваних шрифтів та їх параметрів, що здійснюється через панель форматування або командою Format=> Text (Формат =>Текст).

На рис.2 наведена панель палітр математичних знаків розташовано поряд з лінійкою вертикальної прокрутки. Кнопки цієї палітри відкривають вікна з відповідними номерами, наведеними на рисунку.

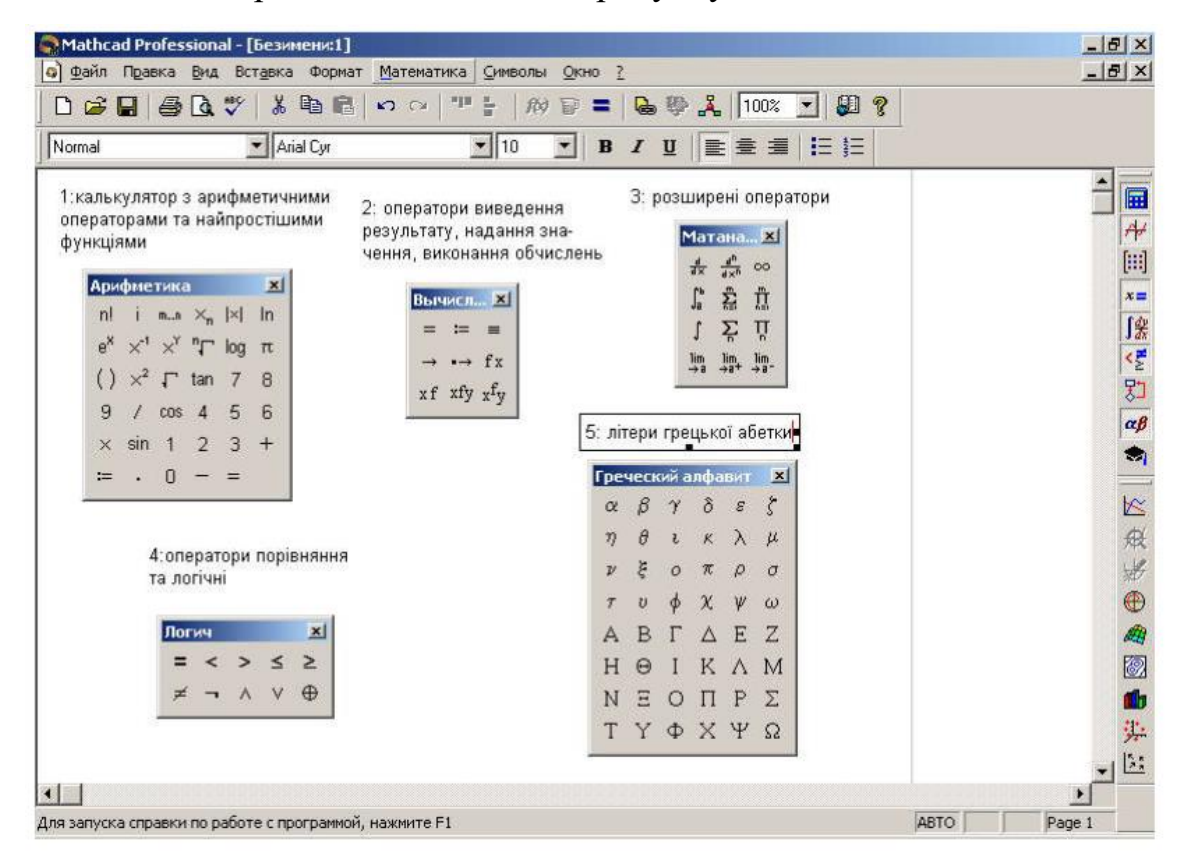

Рис.2. Палітри з панелі математичних символів: 1 – обчислення; 2 – операції надання значення та виведення; 3 – математичні операції; 4 – логічні операції; 5 – грецькі літери

Найчастіше використовуваний оператор надання значення в документі MathCad має вигляд : та вводиться кнопкою з таким зображенням 1 або 2 (рис. 2). При першому наданні значення змінній можна використати кнопку з вікон 1 або 2 (рис. 2) або клавішу зі знаком рівності "=". Якщо змінна в документі вже набула значення, після введення знаку рівності праворуч від нього буде виведено це значення. Якщо змінній в певному місці документу MathCad надано значення оператором :=, то воно буде відомо MathCad правіше та нижче цього місця. Якщо ж змінна набула значення за допомогою оператора глобального надання значення  $\equiv$  (кнопка з вікна 2 на рис. 2) в будь-якому місці документу, то вона має це значення також у будь-якому місці документу.

### **Порядок виконання роботи:**

**Завдання 1**. Виконати розрахунок тиску в свердловині на деякій глибині із застосуванням звичайних змінних. Побудувати залежність тиску від глибини свердловини.

Початкові дані:p:= 800 кг/м<sup>3</sup>, h:= 100, 150...1200 м

Р:= ρ∙g∙h

Рішення:

Початкові данні:

 $p := 800$  g = 9.81

Задаємо глибину свердловини

 $h := 100, 150, 1200$ 

Вивід результату для перевірки

 $h =$ 

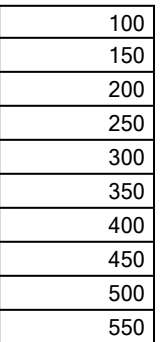

Тиск як функція з аргументом у вигляді інтервальної змінної

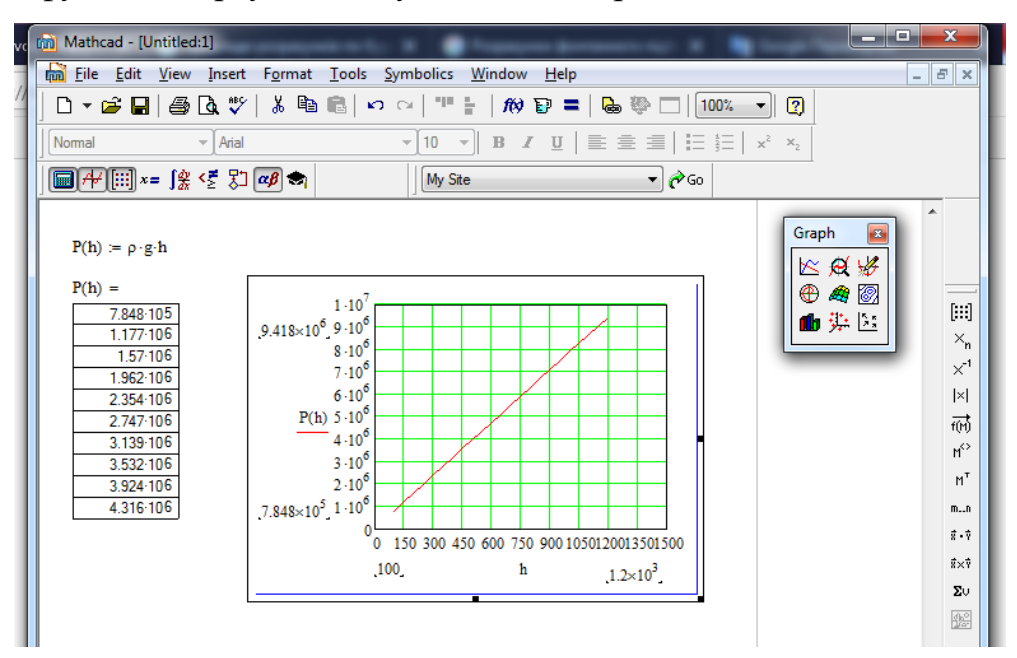

**Завдання 2.** Побудувати залежність тиску від глибини свердловини при п'яти значеннях щільності рідини

Дано:

 $\rho_{\text{min}}:=800 \rho_{\text{max}}:=1200 \rho_{\text{min}}:=0 \rho_{\text{max}}:=1200$ N:=24 g:=9.81 ∆ρ:= 100 – крок для значень щільності  $N_{\text{III}}:=(\rho_{\text{max}} - \rho_{\text{min}})/\Delta\rho$ j:=0.. Nщл індекс для щільності ρ0:= ρmin початкове значення для щільності  $\rho_{j+1}:=\rho_j+\Delta\rho$  $\Delta h := (h_{max} - h_{min})/N$  $h_0:=h_{min}$  $h_{i+1}:= h_i + \Delta h$ 

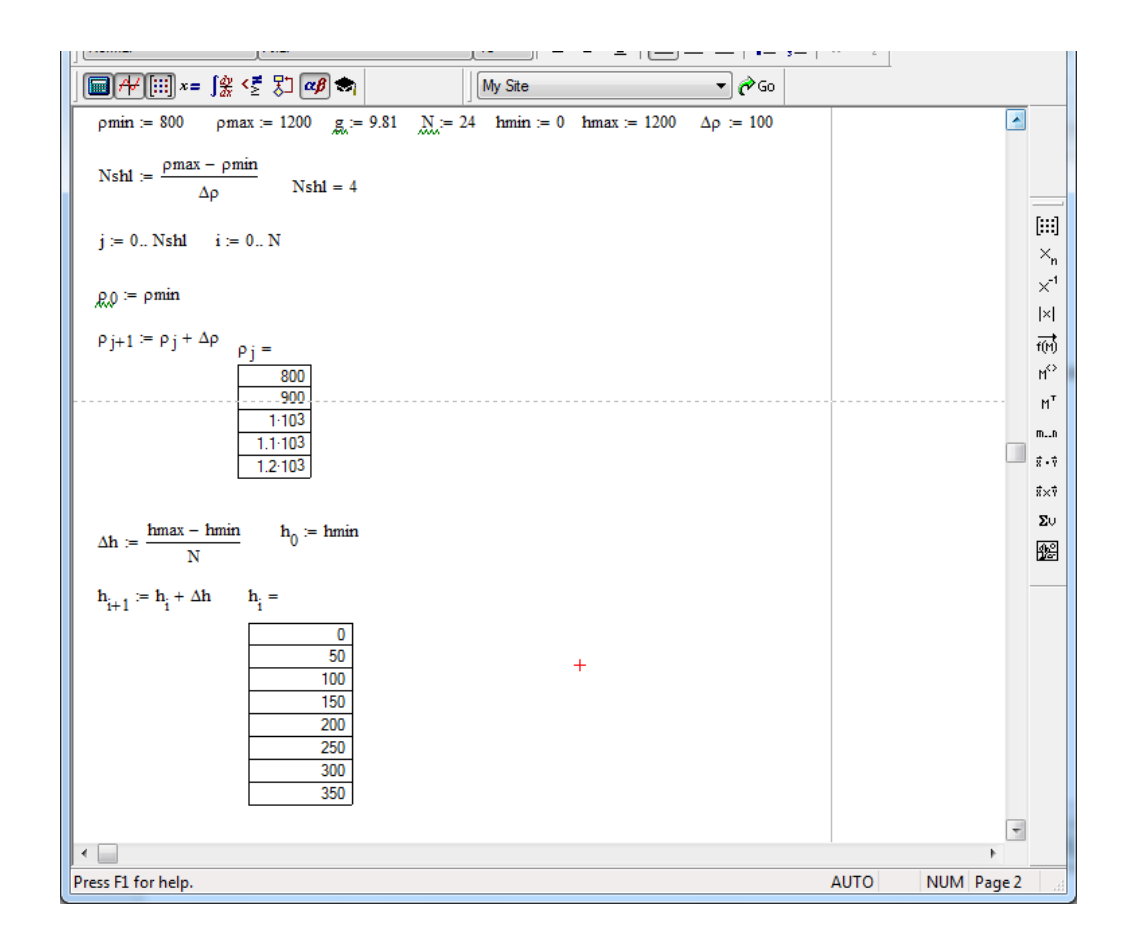

Обчислення тиску на і-ій голубинім для j-тій щільності

 $P_{j,i}:=\rho_j \cdot g \cdot h_i$ 

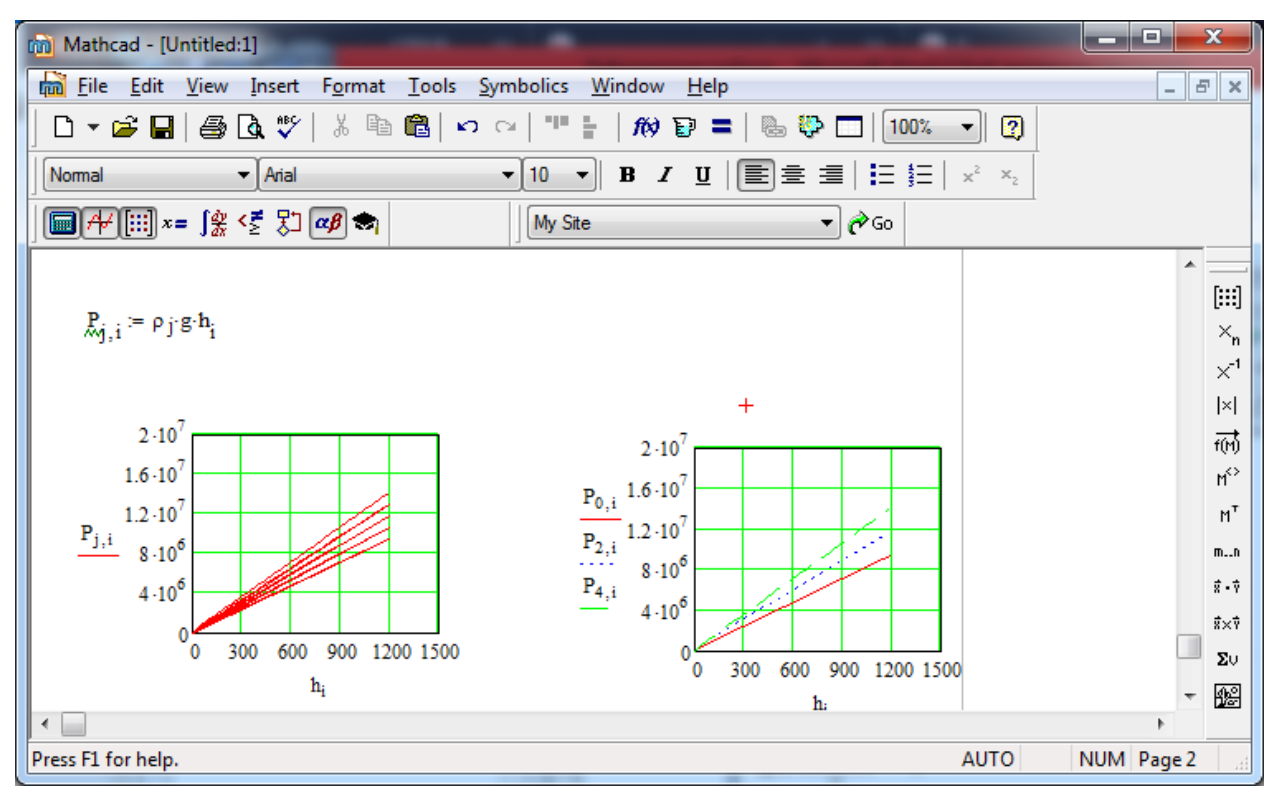

# **Лабораторна робота №2 ПОБУДОВА ГРАФІКІВ ФУНКЦІЙ**

### **Теоретичні відомості**

Для створення графіків у системі MathCAD існує програмний графічний процесор, що дозволяє будувати найрізноманітніші графіки, наприклад, у декартовій і полярній системах координат, тривимірні поверхні, графіки рівнів і т. ін. Для побудови графіків використовують шаблони. Більшість параметрів графічного процесора, потрібних для побудови графіків, за замовчуванням задається автоматично. Тому для початкової побудови графіка того чи того виду досить задати тип графіка. У підменю Graph позиції Insert головного меню міститься перелік типів графіків:

X-YPlot–двовимірний графік у декартовій системі координат;

PolarPlot–графік у полярній системі координат;

SurfacePlot –тривимірний графік;

ContourPlot – контурний графік тривимірної поверхні;

3DScatterPlot–графік у вигляді крапок у тривимірному просторі;

3DBarChart–графік у вигляді сукупності стовпчиків у тривимірному просторі (об'ємна гістограма);

VectorFieldPlot –графік векторного поля на площині.

Ці ж шаблони можна викликати за допомогою кнопок набірної математичної панелі. Затримавши курсор «мишки» на одній з них, у спливаючій підказці можна побачити тип графіка, що будується. Графіки, як і будь-які об'єкти документа, можна виділяти, заносити в буфер обміну, викликати їх з буфера, переносити в нове місце документа, їх можна просто переносити з місця на місце курсором «мишки».

### **Порядок виконання роботи:**

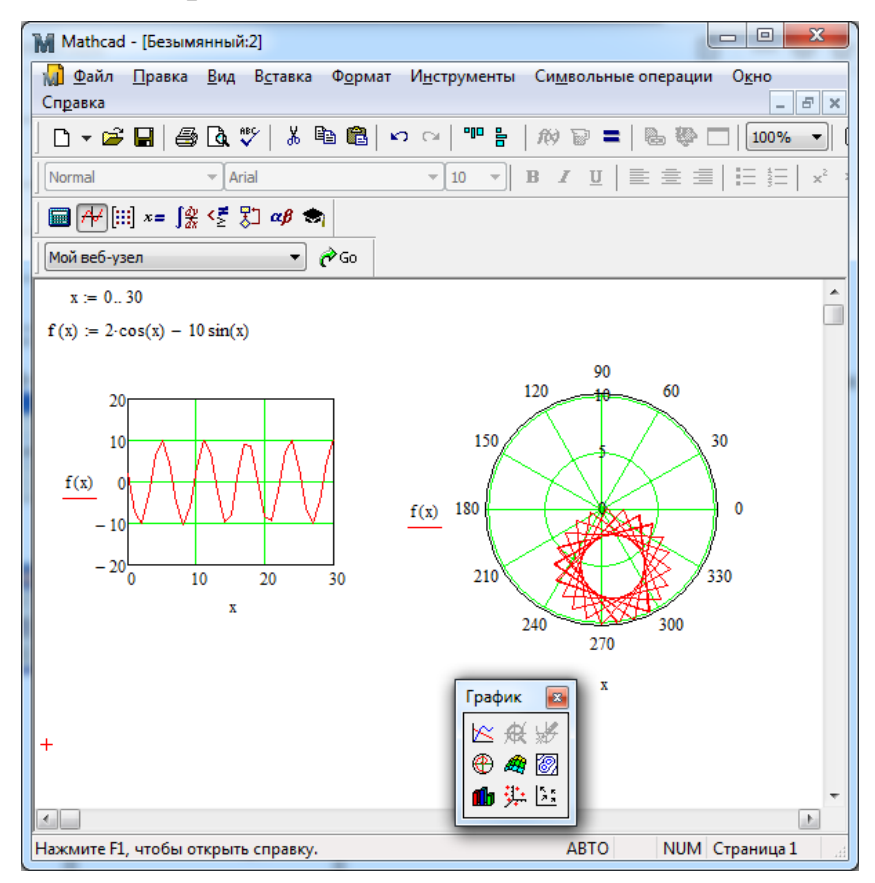

### *1 спосіб.* Автоматична швидка побудова

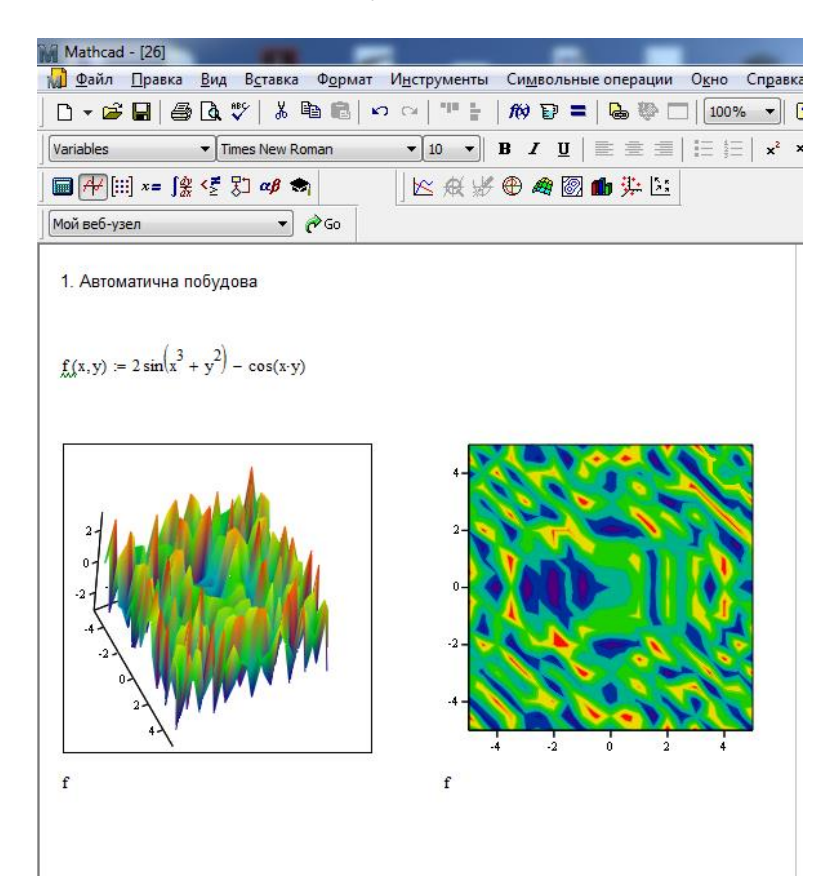

*2 спосіб* побудова із зазначенням матриці

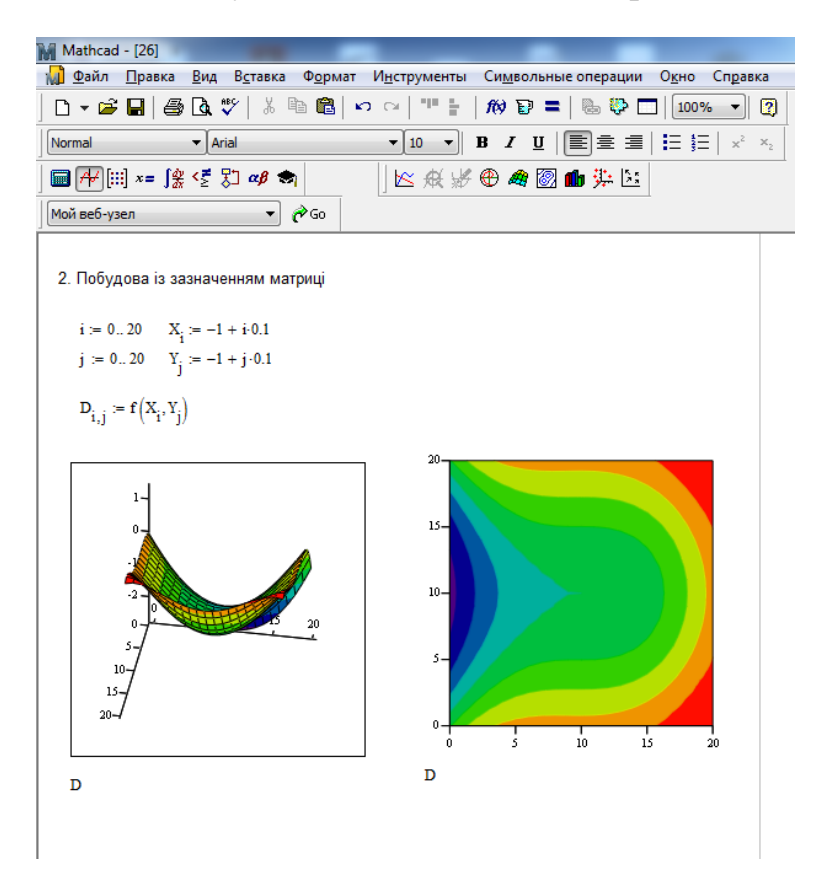

*3 спосіб* за допомогою вбудованої функції **CreateMesh(***F***,** *x***0,** *x***1,** *y***0,** *y***1,**  *xgrid***,** *ygrid***,** *fmap***)** Створює матрицю аплікат поверхні визначеною функцією *F*; *x*0, *x*1, *y*0, *y*1 – діапазон зміни змінних, *xgrid, ygrid* – розміри сітки змінних, *fmap*  – функція відображення. Усі параметри, за винятком *F*, - факультативні. Функція *CreateMesh* за замовчуванням створює сітку на поверхні з діапазоном зміни змінних від  $-5$  до 5 і із сіткою  $20 \times 20$  точок.

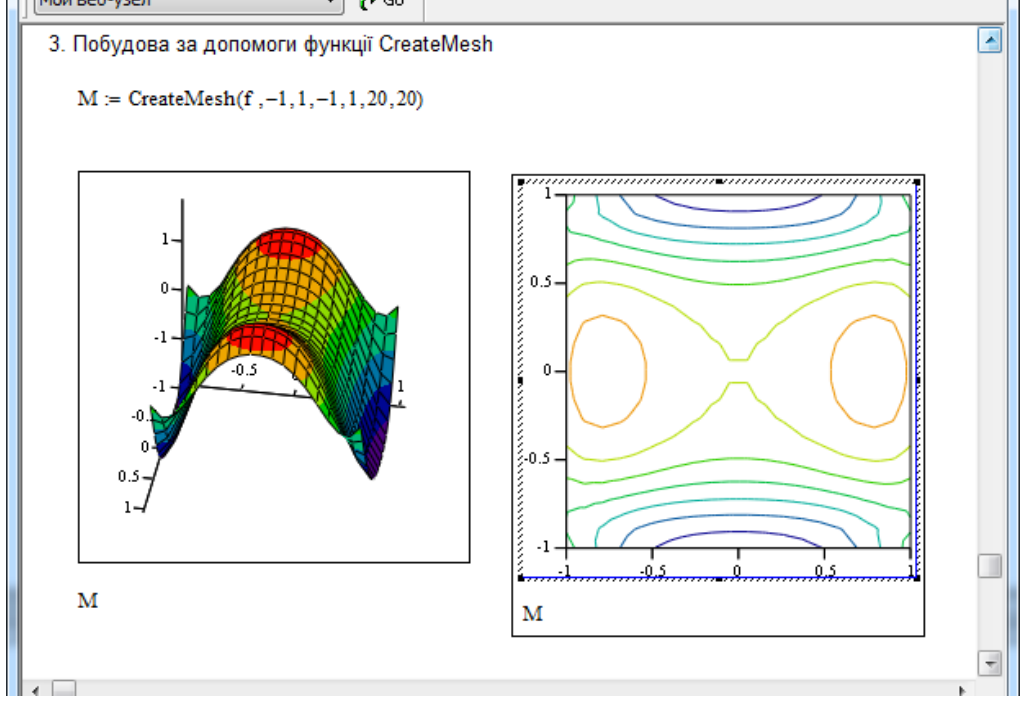

# **Варіанти завдань:**

Побудувати графіки функцій:

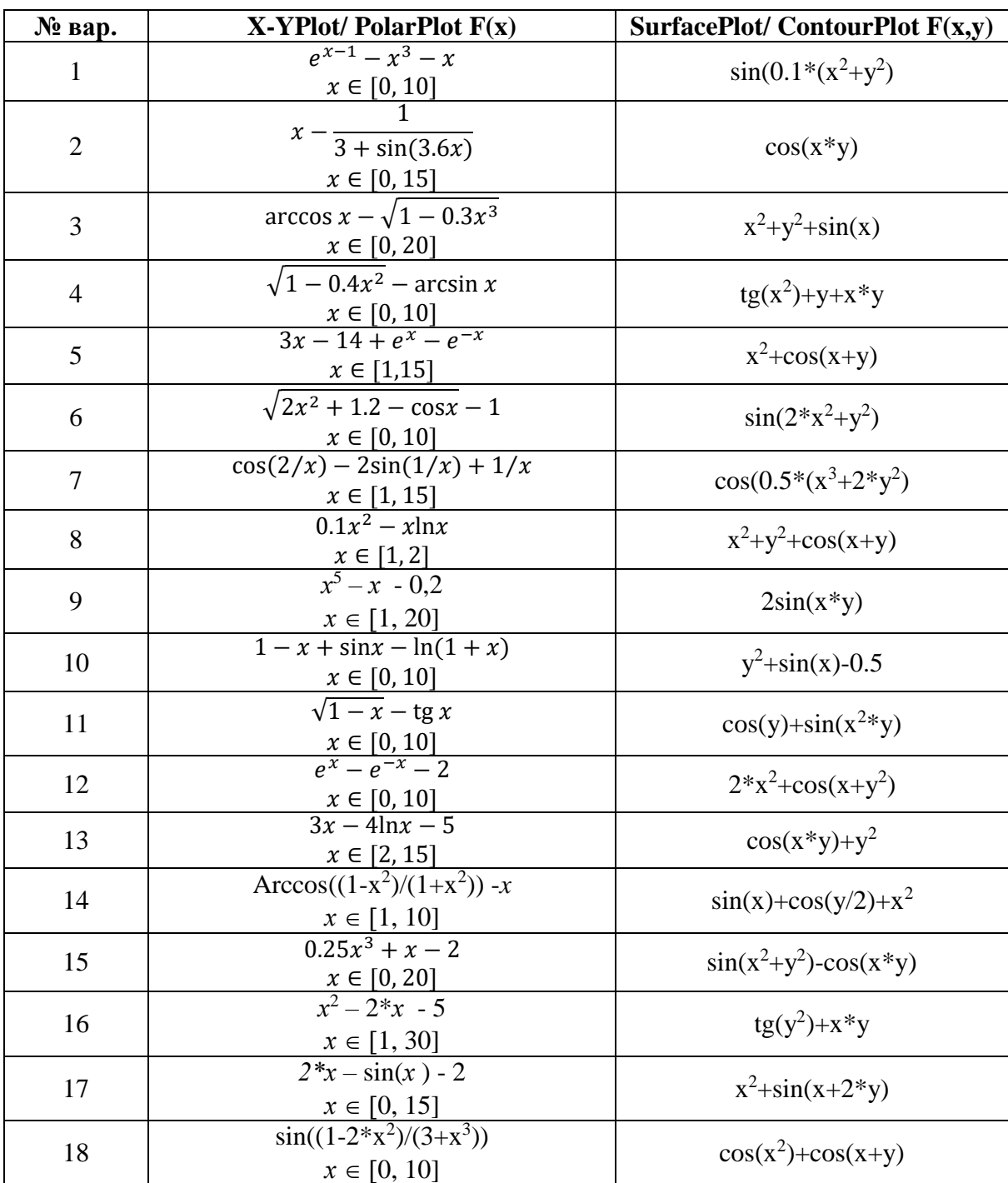

### **Лабораторна робота №3 ЕЛЕМЕНТИ ПРОГРАМУВАННЯ В MATHCAD**

### **Теоретичні відомості**

Традиційне програмування, спрощений варіант якого застосований в Mathcad і здійснюється за допомогою панелі інструментів Programming має ряд істотних переваг:

– можливість застосування циклів і умовних операторів;

– простота створення функцій і змінних, що вимагають декількох простих кроків;

– можливість створення функцій, що містять закритий для решти документа код, включаючи переваги використання локальних змінних і обробку виняткових ситуацій.

Щоб почати створення програмного модуля, слід натиснути на панелі **Programming** кнопку **Add Line**. Потім, якщо приблизно відомо, скільки рядків коди міститиме програма, можна створити потрібну кількість ліній повторними натисненнями кнопки **Add Line**.

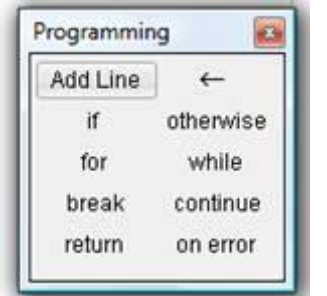

Програмний модуль є функцією, описаною із застосуванням як сугубо алгоритмічних засобів (операторів), так і засобів вхідної мови Mathcad. Як і в традиційному програмуванні, при визначенні функції вказується її ім'я, список формальних параметрів (аргументів) і алгоритм обчислення значення - тіло функції. Всі змінні, які вводяться усередині модуля, включаючи формальні параметри, є локальними по відношенню до всього документа.

Нижче наведено приклад програми функції:

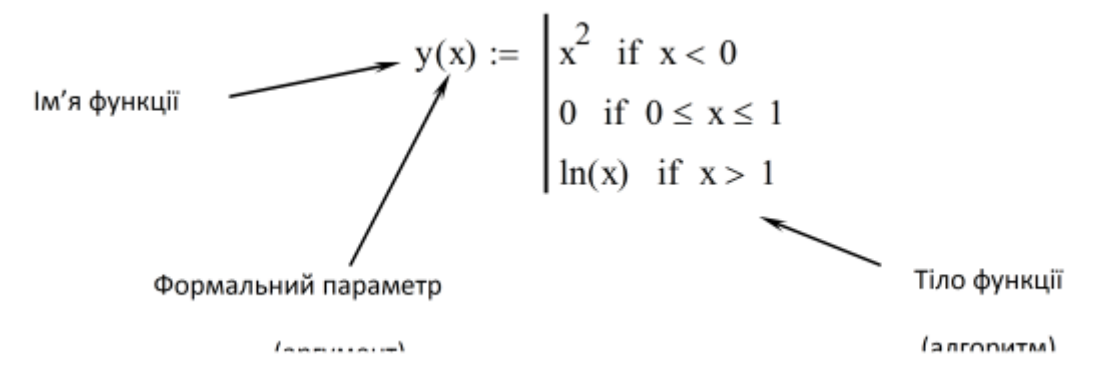

Огляд програмних операторів Mathcad:

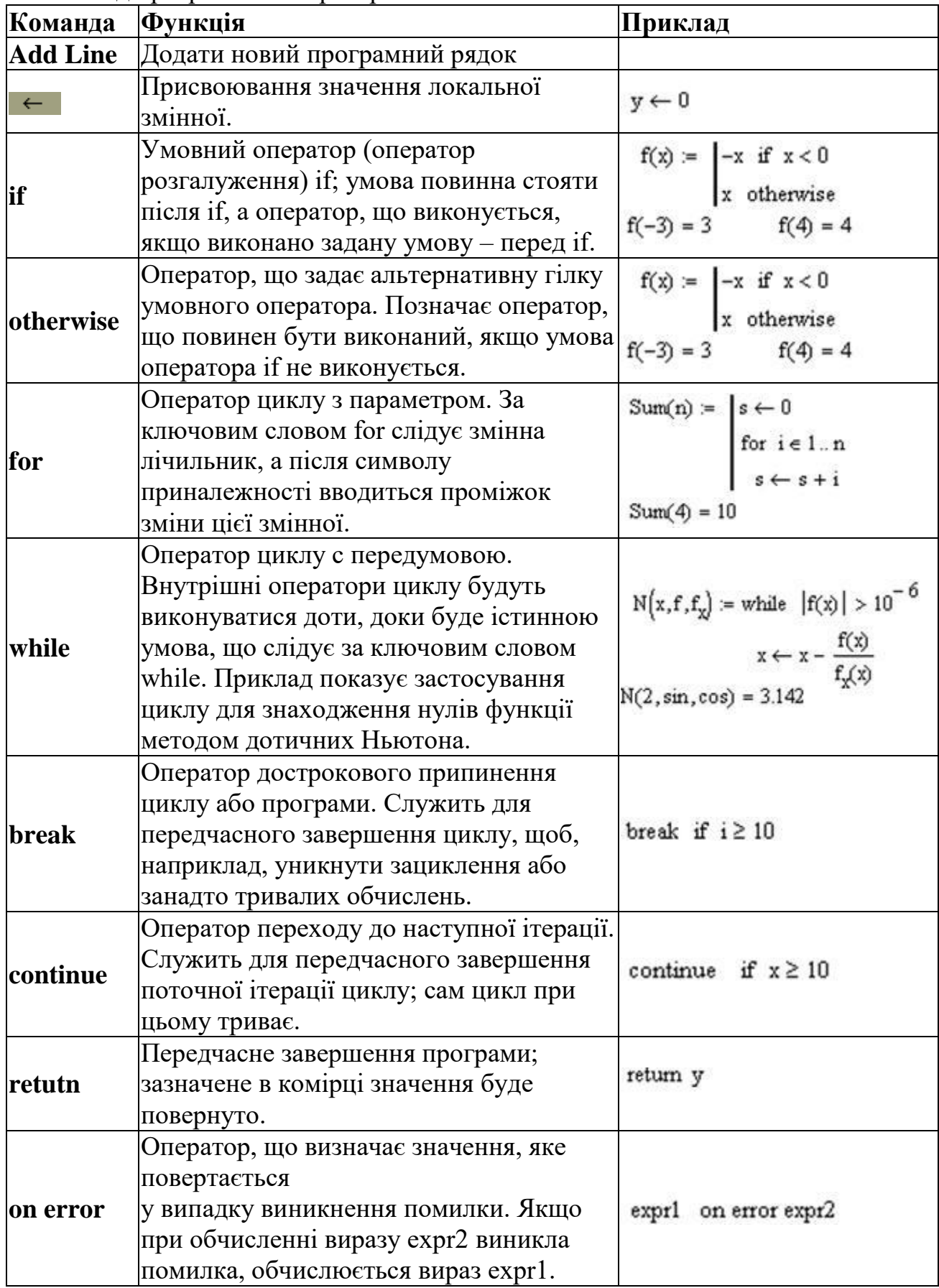

#### **Порядок виконання роботи:**

**Завдання 1**. Розрахувати коефіцієнта гідравлічного опору, застосовуючи умовні оператори.

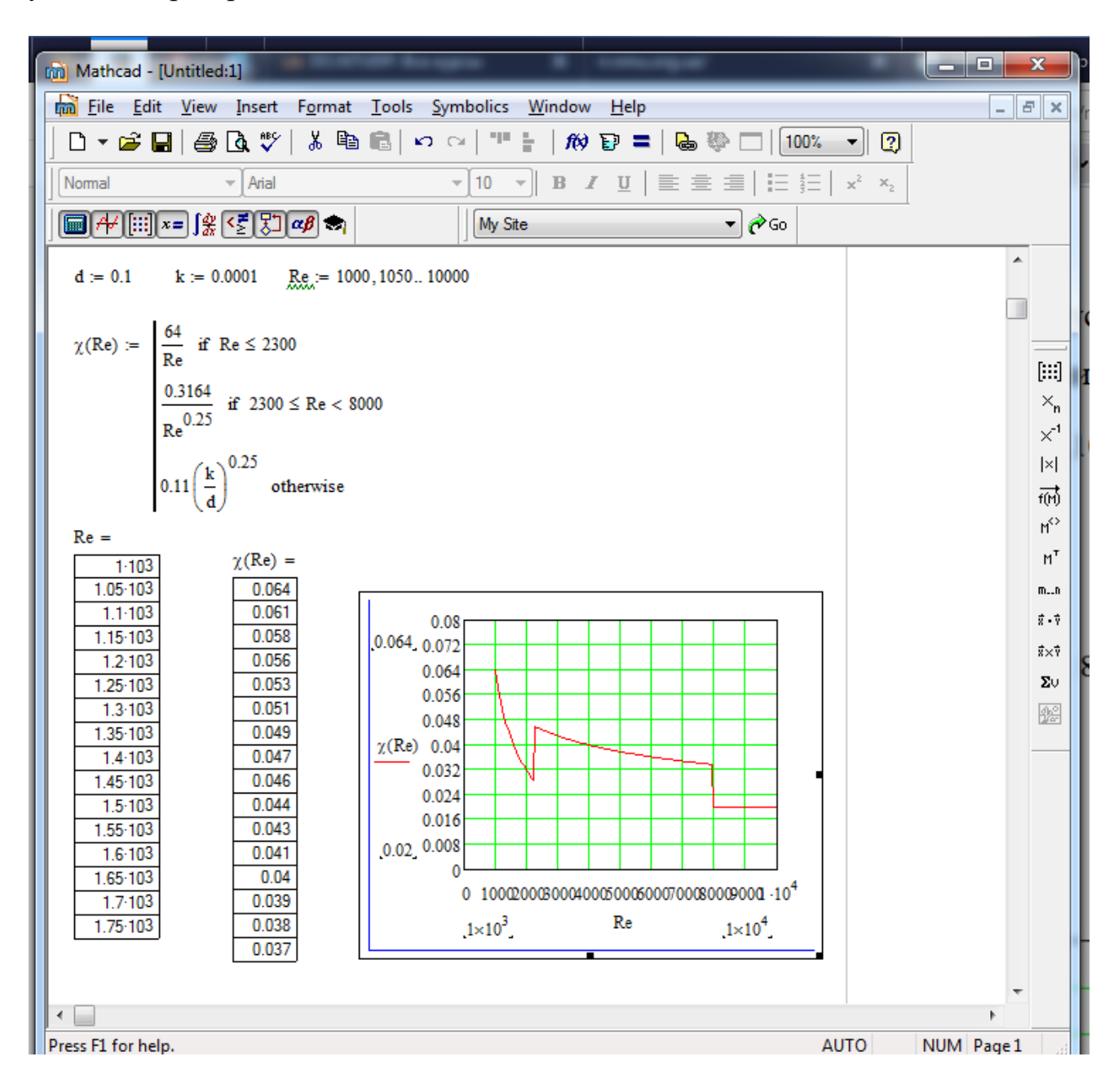

**Завдання 2.** Побудувати графіки ймовірності відмови Q (t) та ймовірності безвідмовної роботи P (t) насоса, якщо справедливий нормальний закон розподілу, при цьому середнє напрацювання до відмови Тср становить 200 годин, а середнє квадратичне відхилення S дорівнює 60 годинам.

Рішення поставленого завдання може бути виконано наступним чином. Спочатку знаходимо функцію щільності розподілу відмов f(t), тоді ймовірність відмови Q(t) і ймовірність безвідмовної роботи P(t) насоса протягом напрацювання, що дорівнює t, будуть рівні певним інтегралам від щільності розподілу при відповідних межах інтегрування. У цьому завданню під знаком інтеграла може стояти як ім'я функції щільності розподілу f (t), так і її вираження. Реалізація цього завдання в MathCAD буде виглядати наступним чином:

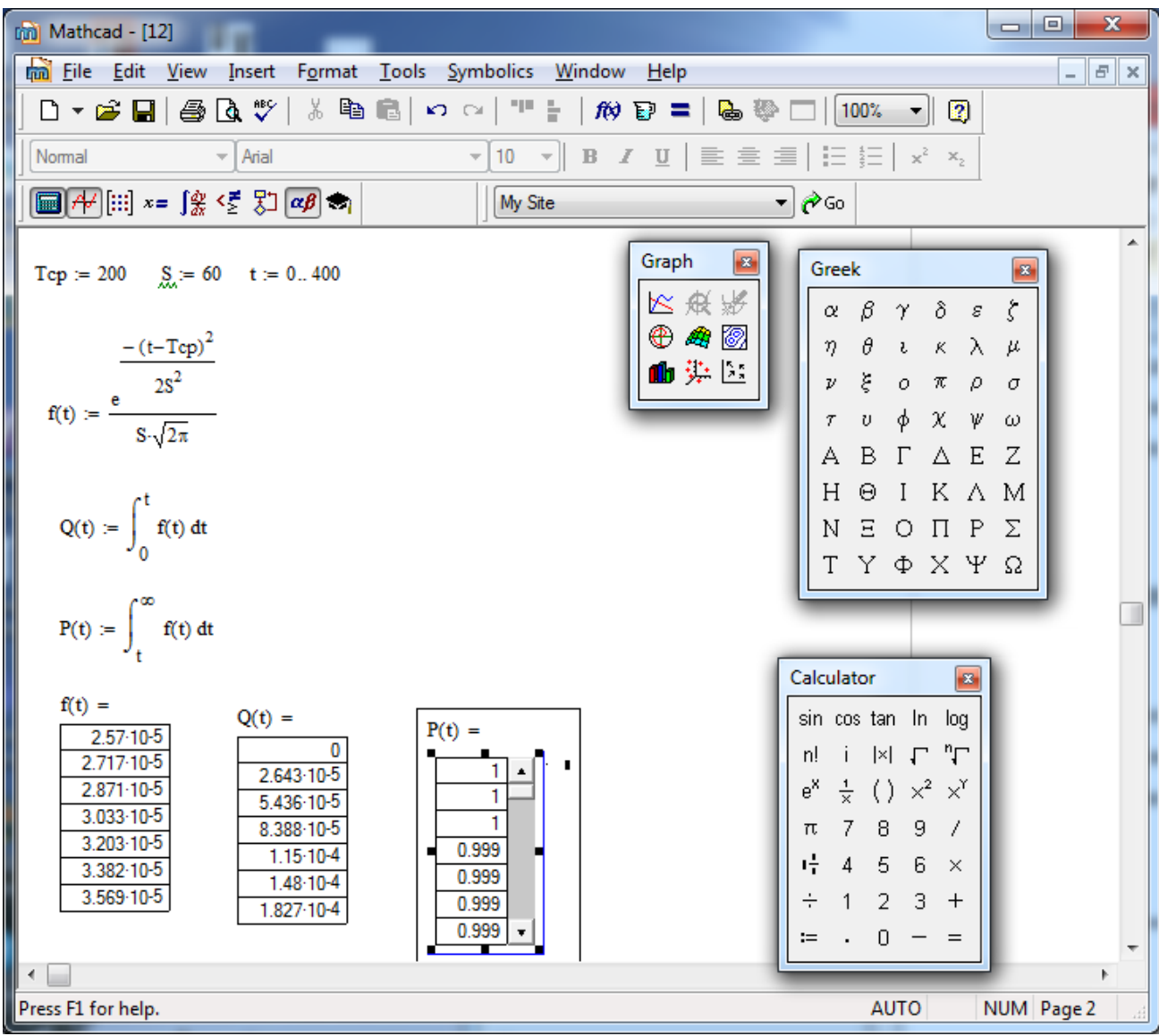

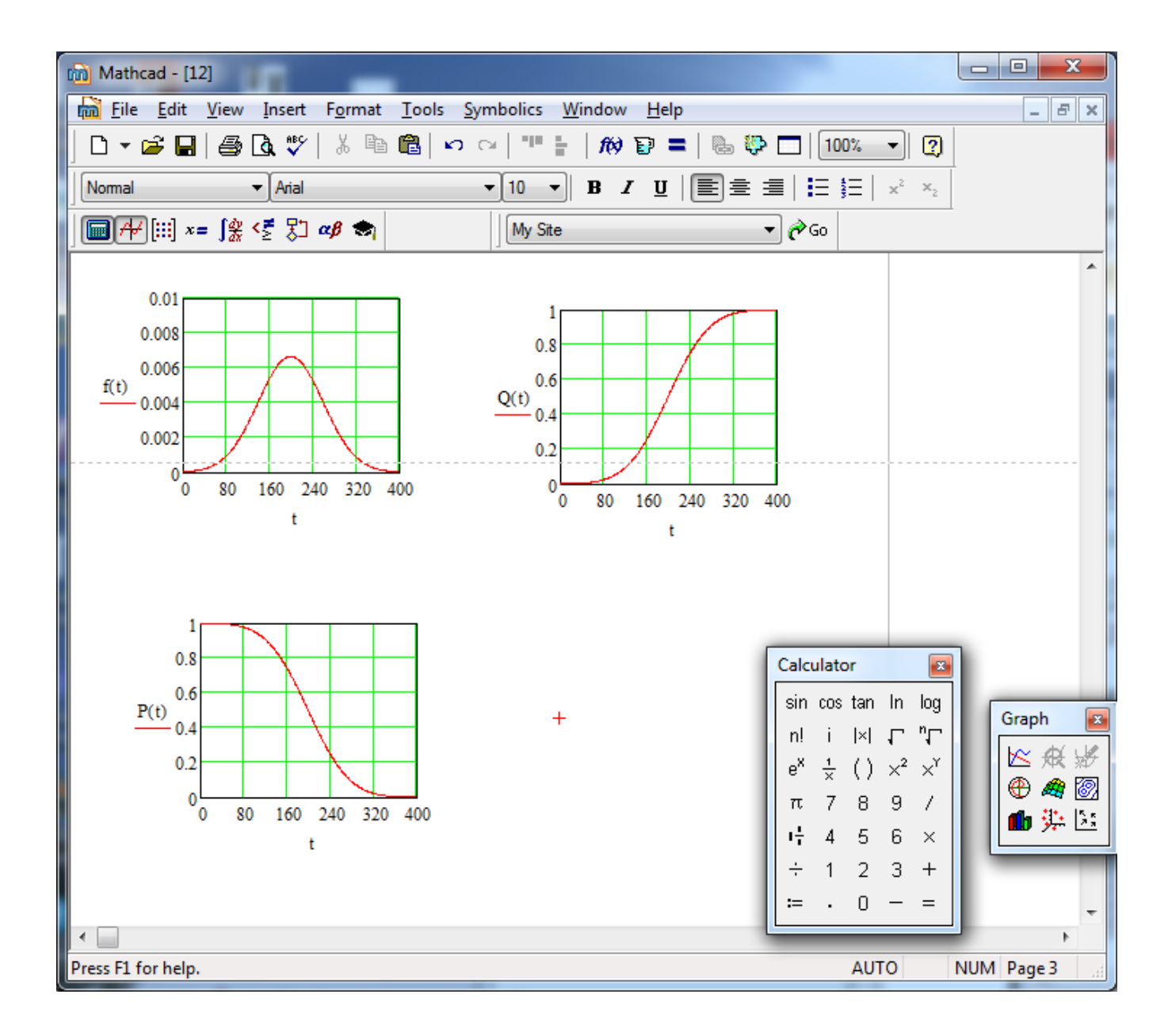

#### **Лабораторна робота № 4**

### **РОЗВ'ЯЗАННЯ СИСТЕМ ЛІНІЙНИХ РІВНЯНЬ**

#### **Теоретичні відомості**

У лінійній алгебрі використовуються різні векторні й матричні норми (norm), які ставлять у відповідність матриці деяку скалярну числову характеристику. У різних специфічних задачах лінійної алгебри застосовуються різні види норм. Mathcad має вбудовані функції для розрахунку різних норм квадратних матриць:

• norm $1(A)$  – норма в просторі  $L1$ ;

• norme  $(A)$ — евклідованорма (euclidean norm);

• normi  $(A)$ – max-норма, або ∞-норма (infinity norm), де  $A$  – квадратна матриця.

#### *Розв'язання систем лінійних рівнянь*

Системи лінійних рівнянь у Mathcad зручно розв'язуватиза допомогою функції lsolve. У функції lsolve запрограмований чисельний метод LUрозкладання. lsolve $(A,b)$ – повертається вектор розв'язання такий, що  $Ax = b$ .

Аргументи:

А– квадратна, несингулярна матриця коефіцієнтів системи;

b–вектор, вектор правих частин,що має стільки ж рядів, скільки рядів у матриці А.

#### **Метод Гауса**

У Mathcad прямий і зворотний ходи методу Гауса виконує функція rref(A). Вбудовані функції необхідні під час реалізації методу Гауса в Mathcad: rref(A) – повертається східчаста форма матриці А. augment(A, В) – повертається масив, сформований розташуванням A і В пліч-о-пліч. Масиви A і В повинні мати однакове число рядків. submatrix(A, ir, jr, ic, jc)– повертається субматриця, що складається із всіх елементів з іг по jr і стовпцях з іс по jc. Упевніться, що ir  $\leq$ jr i  $ic \leq i$ с, інакше порядок рядків і (або) стовпців буде звернений.

19

# **Розв'язання систем рівнянь за допомогою обчислювального блока Given/ Find**

Для розв'язання систем у Mathcad застосовується спеціальний обчислювальний блок Given/Find, що складається із трьох частин, що йдуть послідовно один за одним:

–Given– ключове слово;

– система, записана логічними операторами у вигляді рівностей і, можливо, нерівностей;

 $-Find(x_i, \ldots, x_n) - B\tilde{\sigma}y\mu$ дована функція для розв'язання системи рівнянь щодо змінних x<sub>1</sub>, ..., x<sub>м</sub>.

Значення функції Find являє собою вектор, складений з розв'язків закожною змінною. У такий спосіб число елементів вектора дорівнює числу аргументів Find. Дуже важливо, що під час використання обчислювального блока Given/Find усім невідомим потрібно надати початкові значення.

**Порядок виконання роботи:**

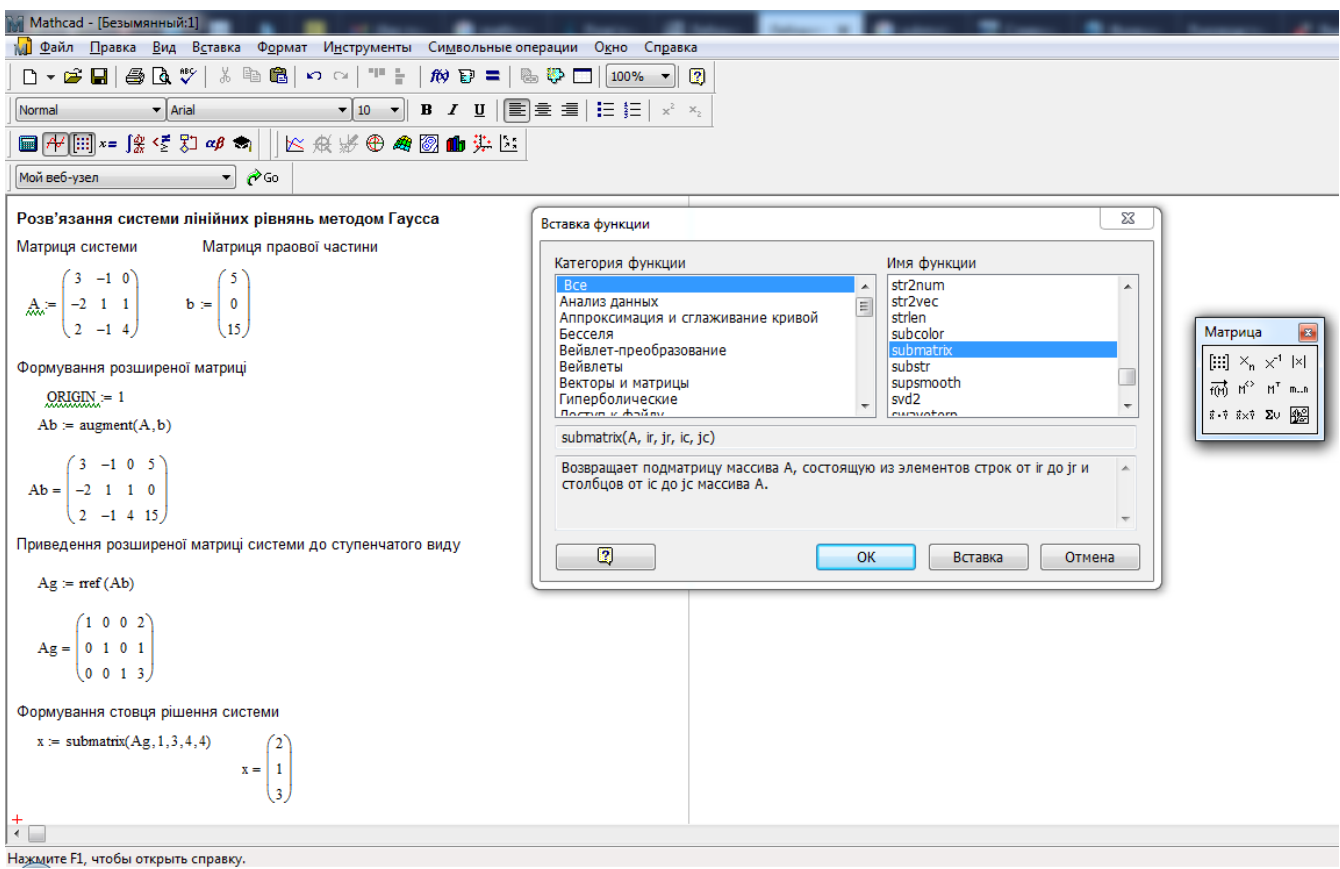

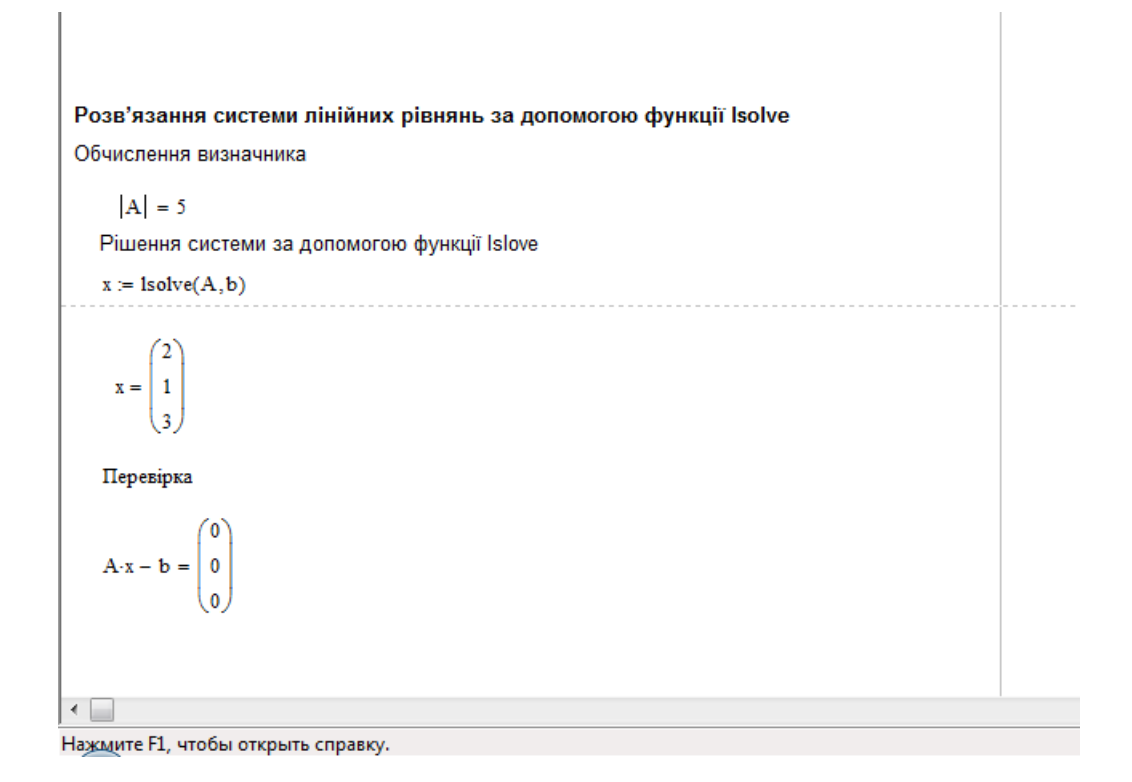

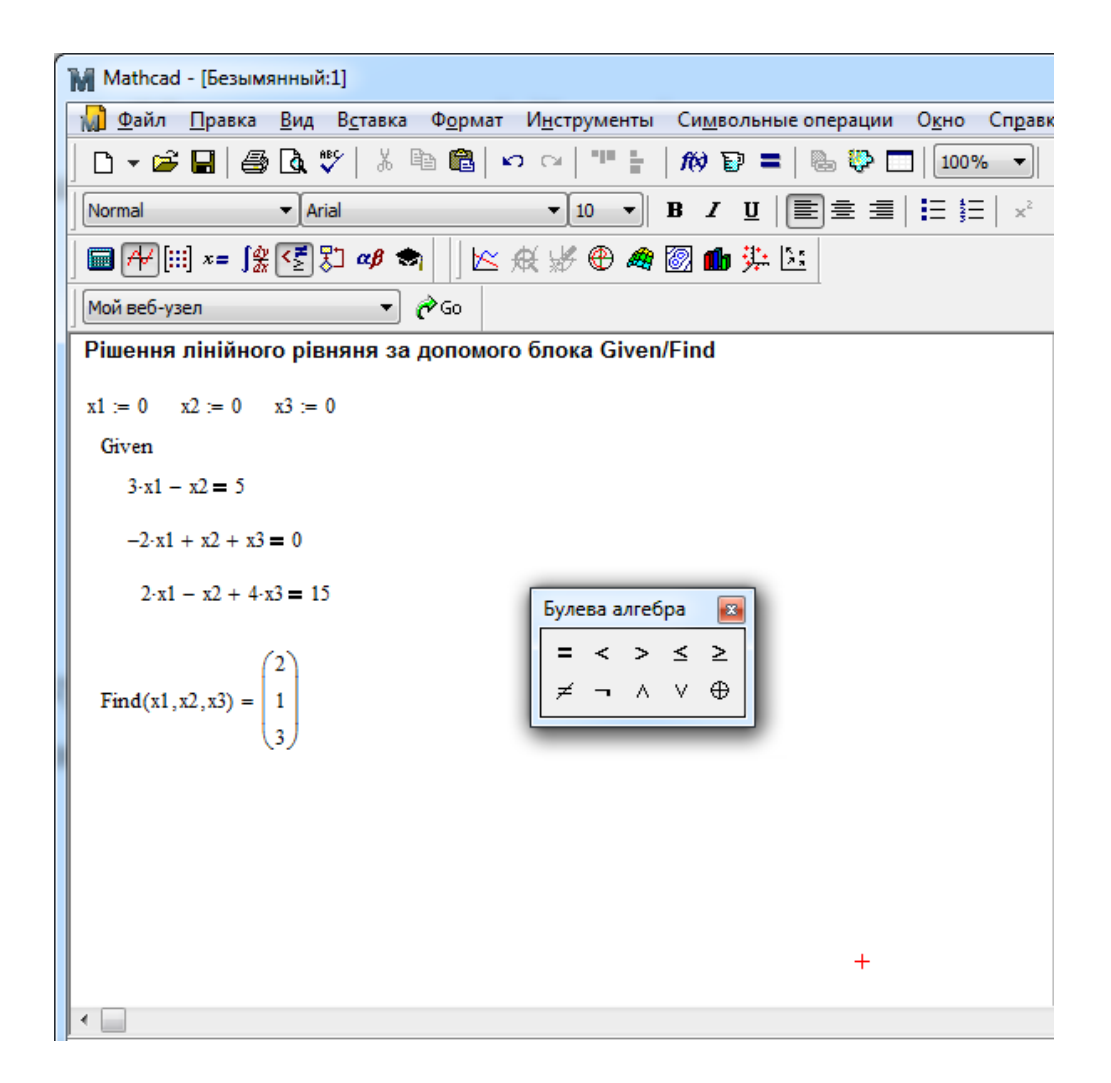

## **Варіанти завдань:**

Розв'язати систему лінійних рівнянь за допомогою функцій

- a)  $lsolve(A, b);$
- $6)$  rref $(A)$ ;

## в) обчислювального блока Given/Find

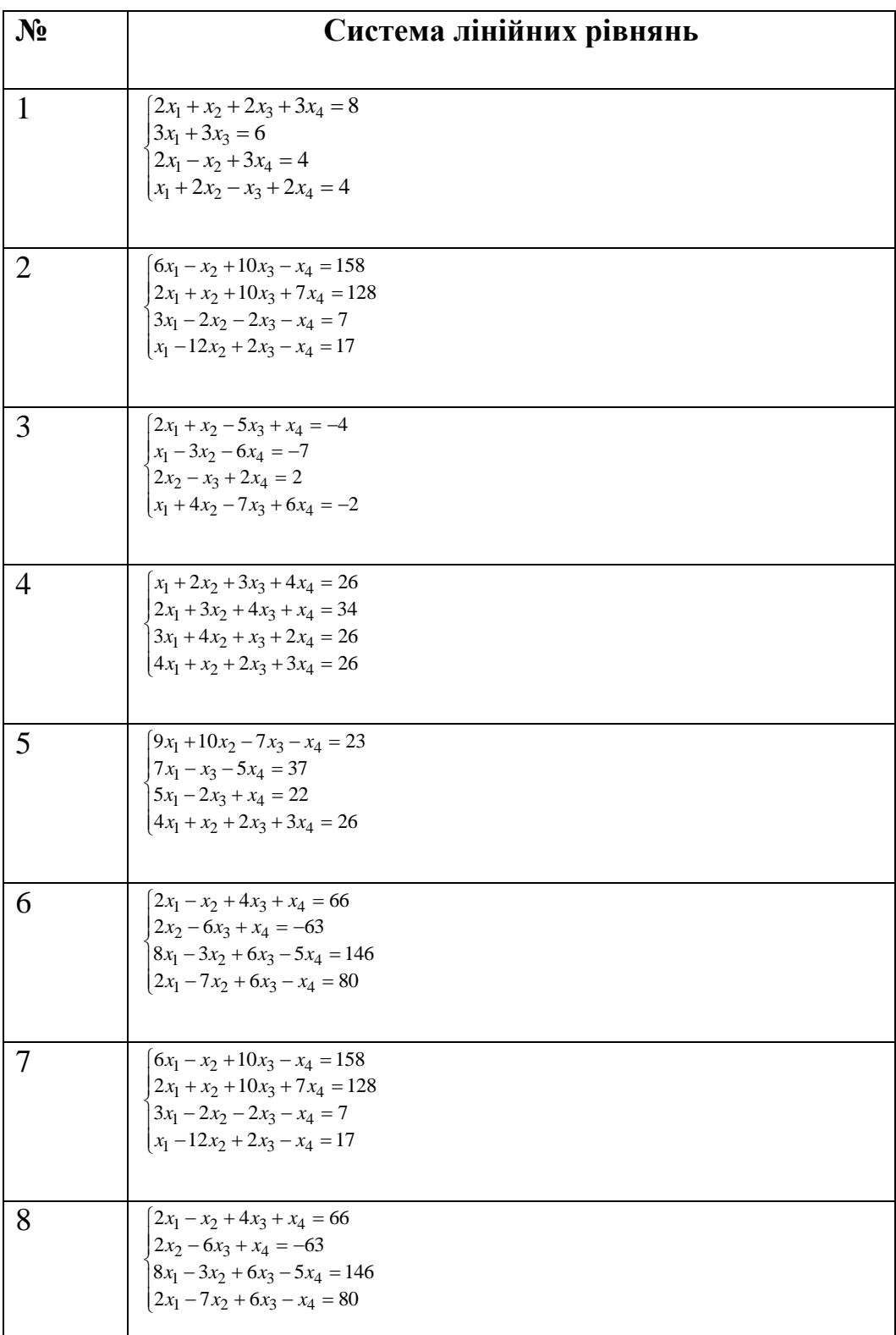

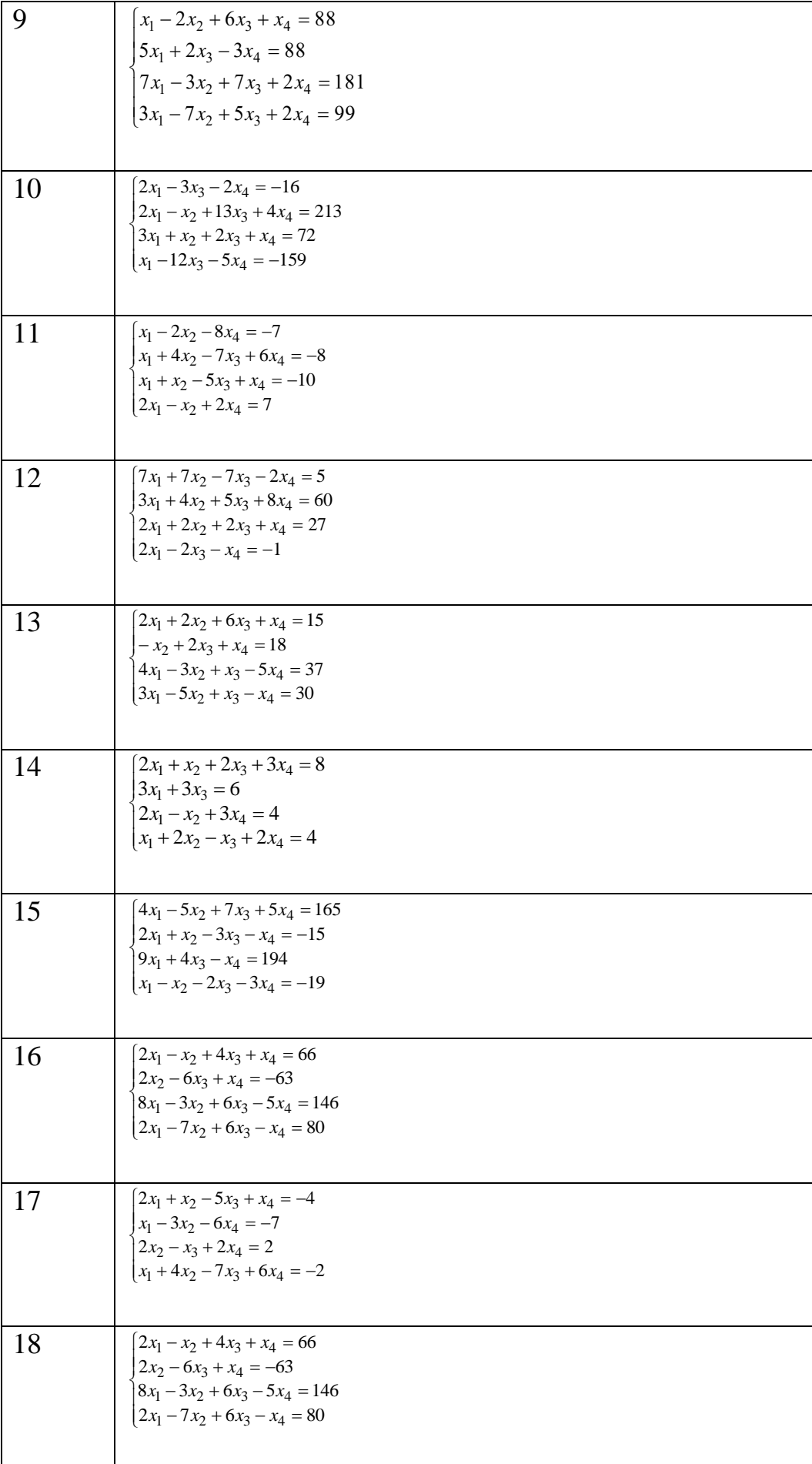

# **Лабораторна робота № 5 АНІМАЦІЯ ГРАФІЧНОЇ ІНФОРМАЦІЇ**

Анімація (оживлення) графічної інформації – це зручна форма аналізу подій у часі. Незалежним аргументом анімації є вбудована функція під назвою FRAME, яка послідовно набуває цілих значень в діапазоні від початкового (From) до кінцевого (To) з темпом (At) значень за секунду. Аналізована функція повинна залежати від FRAME. Анімація використовується для побудови графіків у часі або для послідовного показу кадрів. Графіки для анімації задаються функцією, в якій FRAME– параметр ранжованої змінної.

Графіки функцій, що залежать від FRAME, одержують у процесі анімації. Для підготовки анімаційного режиму необхідно ввести команду "Вид\Анимация (View\Animate)". З'явиться вікно налагодження:

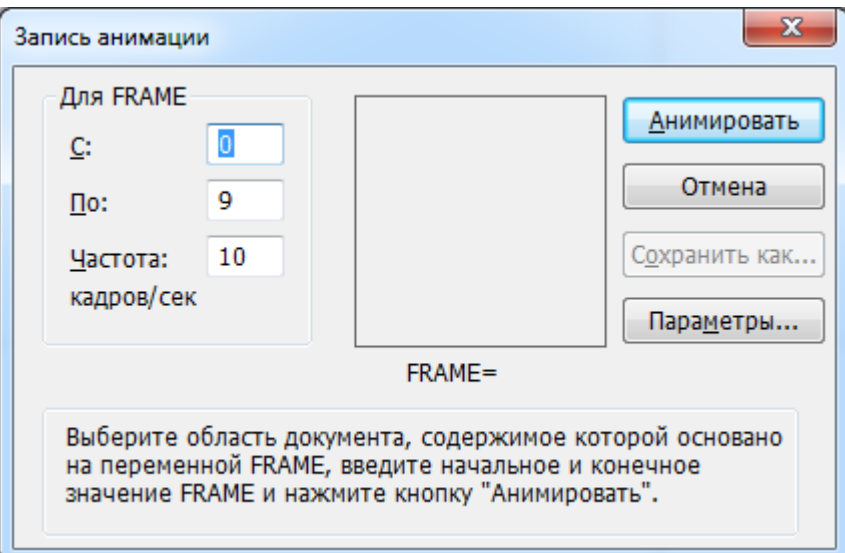

У вікні необхідно встановити параметри From, To, At , виділити графік за допомогою курсору миші і натиснути клавішу "Animate". Програма розраховує процес анімації з виведенням графічного зображення в бокс вікна над написом FRAME=. Після розрахунків на екрані з'явиться вікно демонстраційного перегляду:

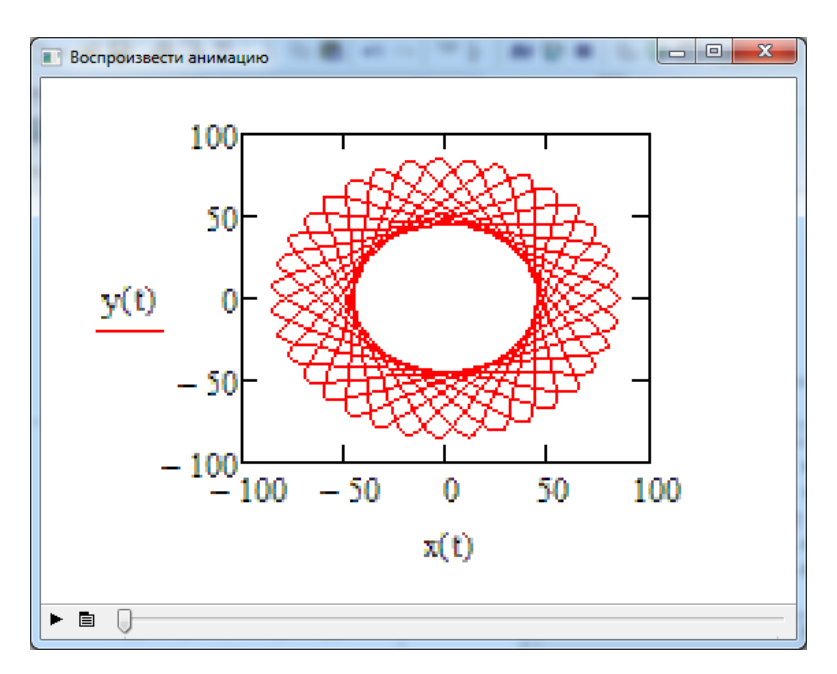

Натисканням трикутної пускової клавіші у лівому нижньому кутку вікна можна неодноразово переглядати розвиток подій у часі.

### **Порядок виконання роботи:**

Завдання 1.

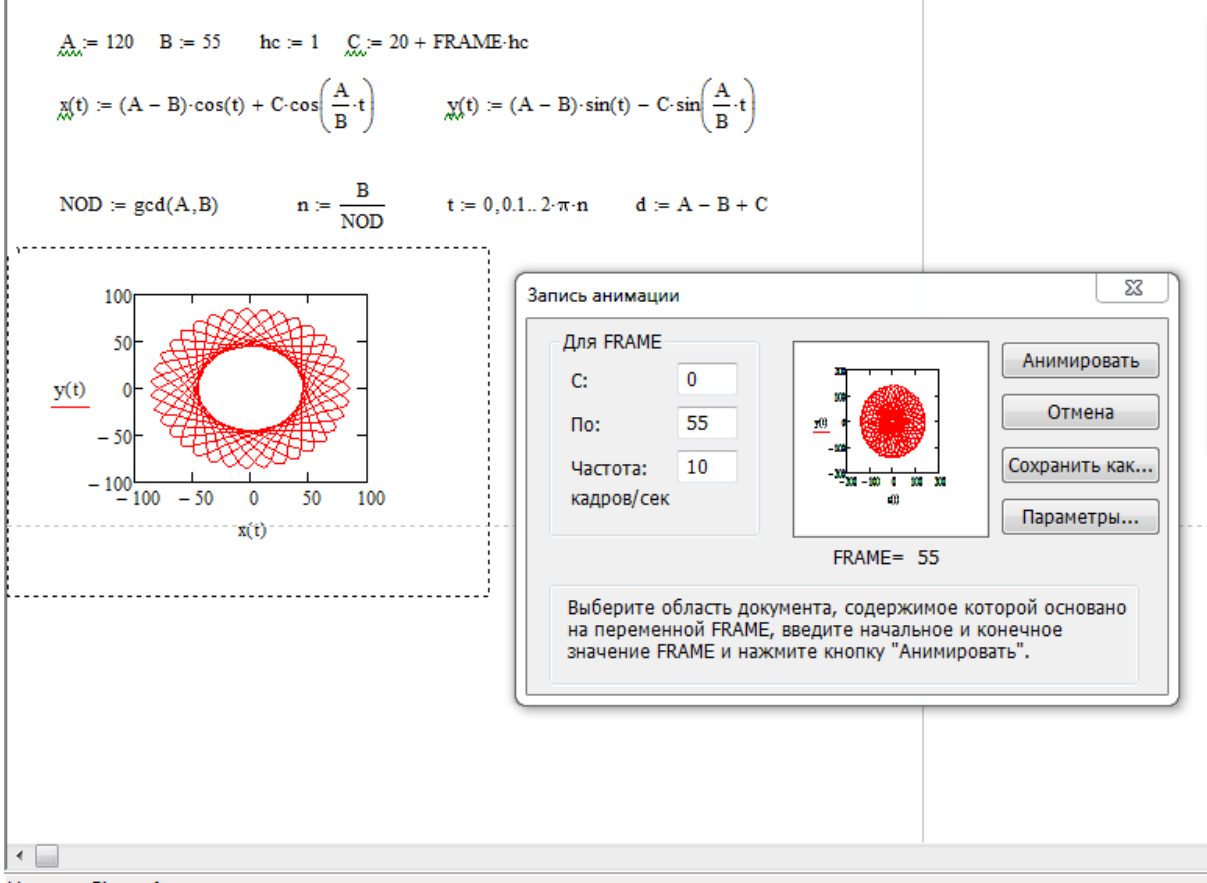

Нажмите F1, чтобы открыть справку.

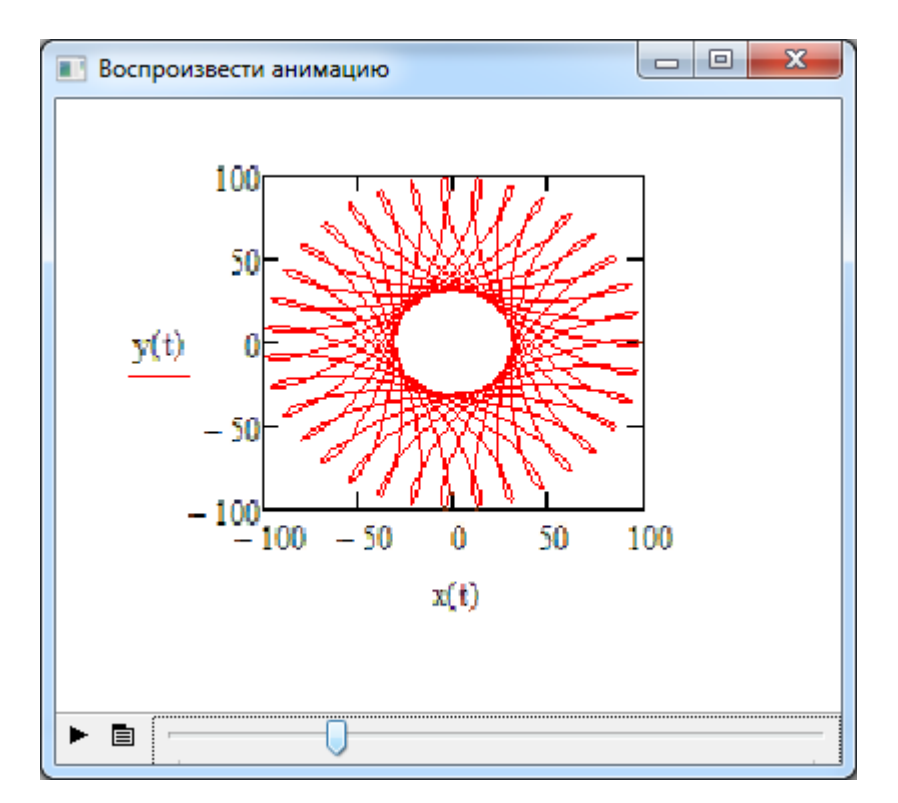

**Завдання 2.**

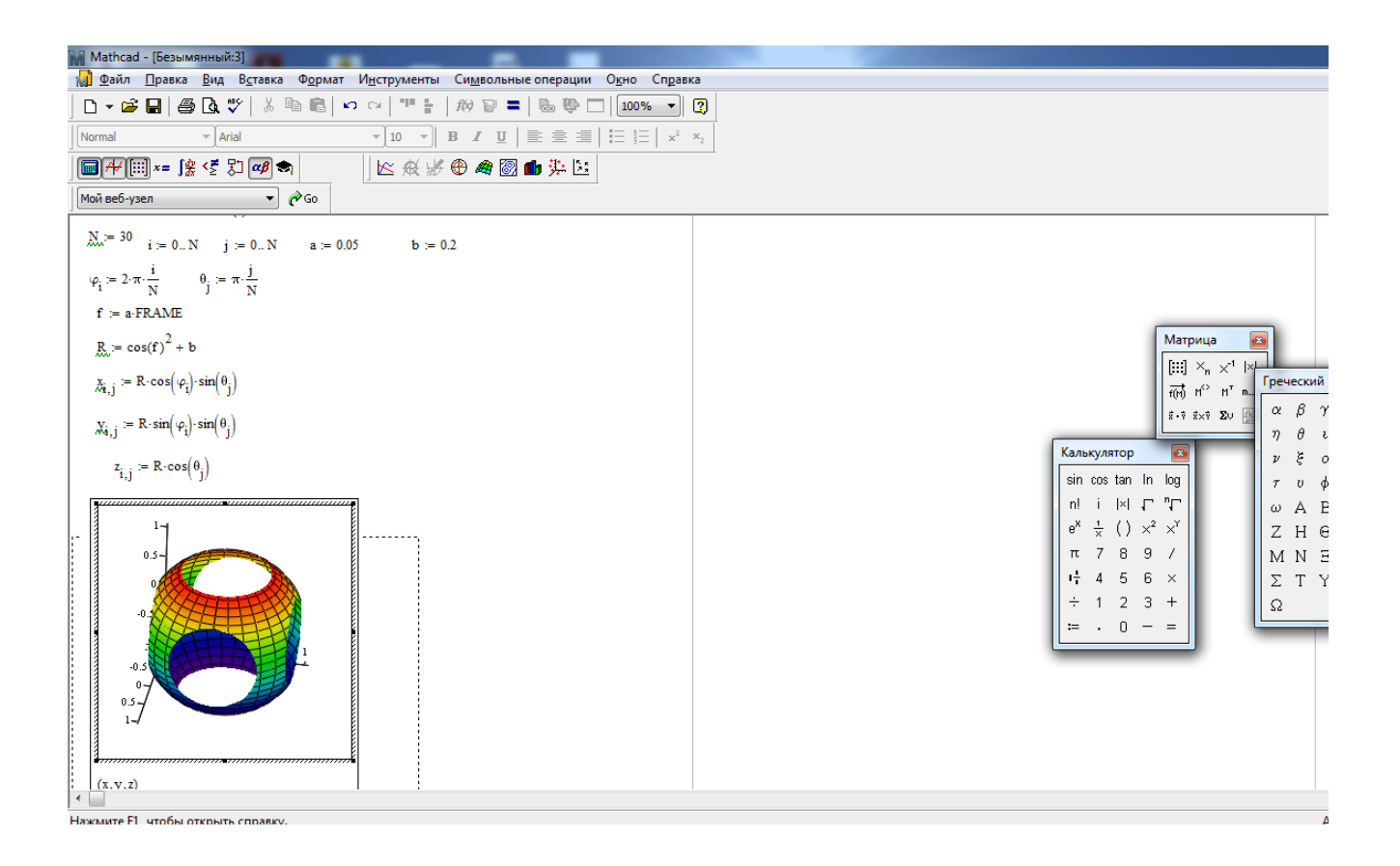

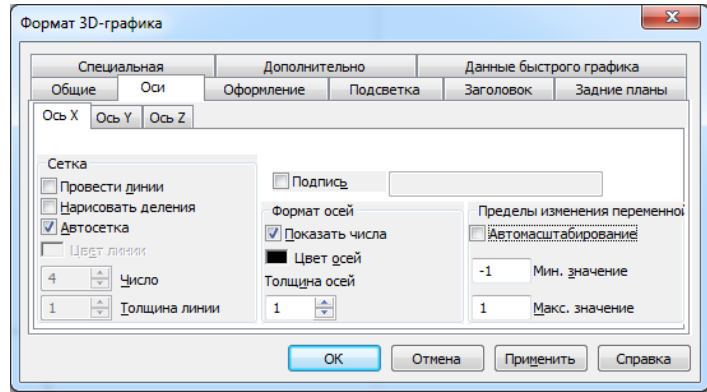

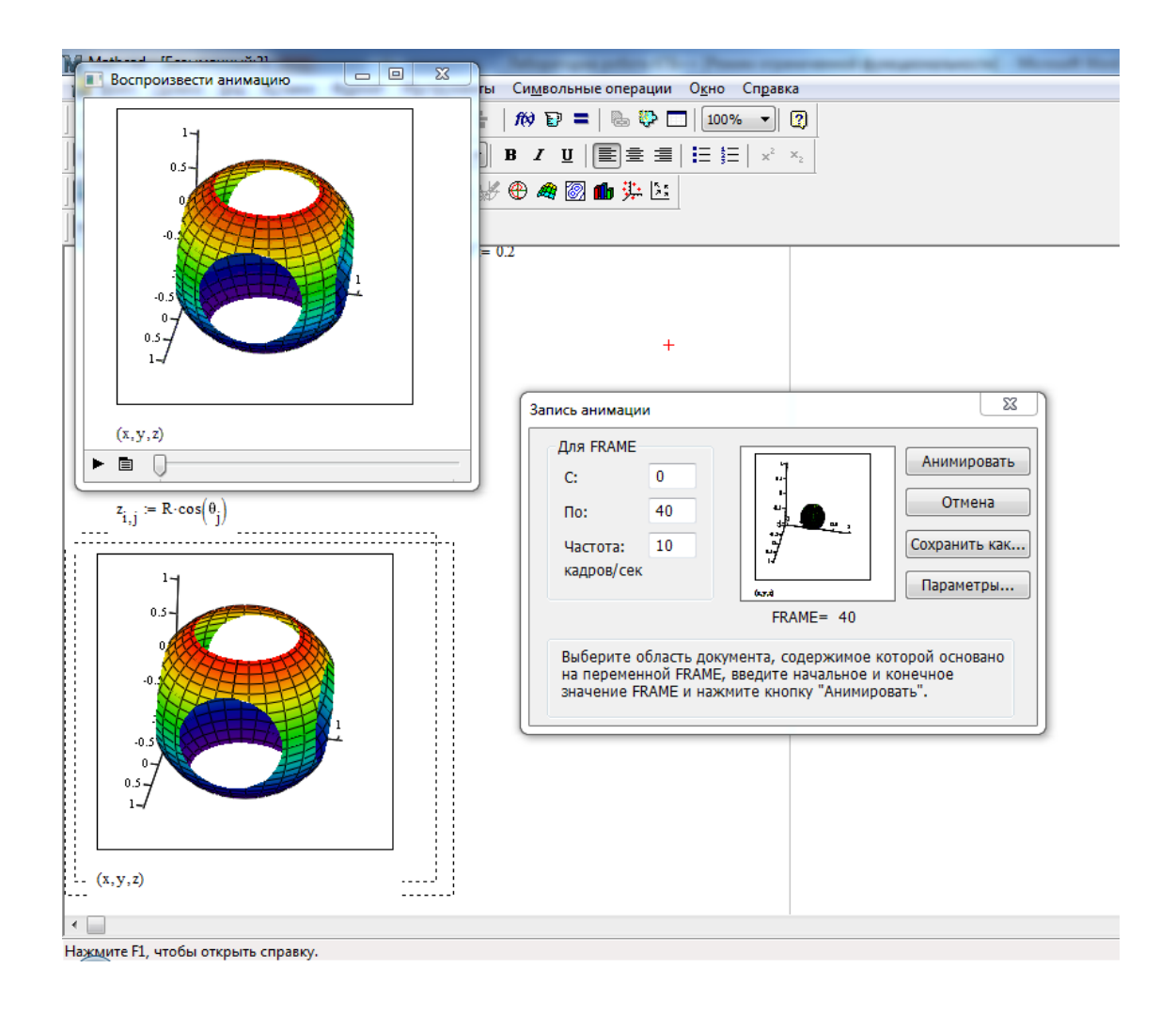

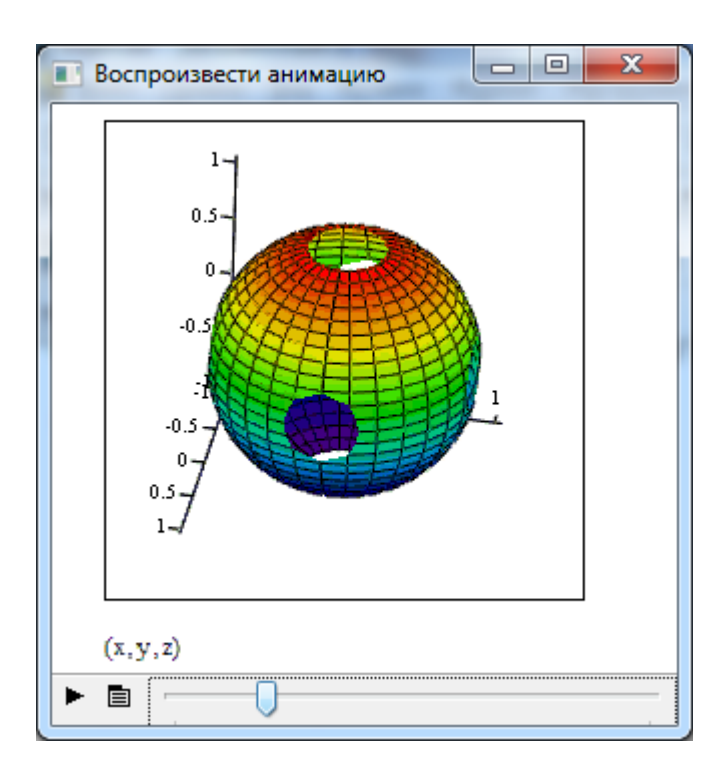

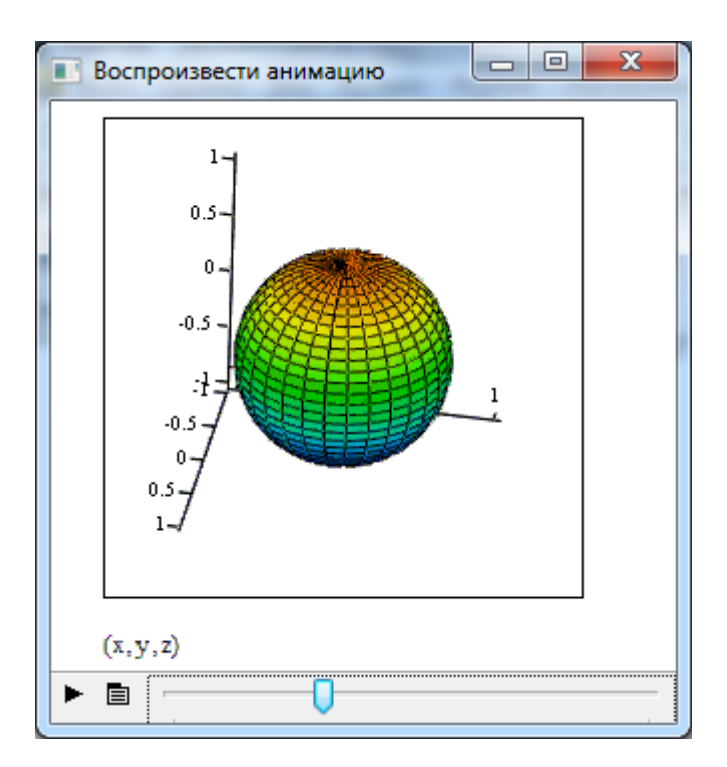

# **Лабораторна робота №6 МОДЕЛЮВАННЯ РОБОТИ ОДНОЦИЛІНДРОВОГО ПОРШНЕВОГО НАСОСА**

### **Теоретичні відомості**

Маючи працюючу програму, що дозволяє моделювати кривошипношатунний механізм, моделювання поршневого насоса не представляє ніякої складності. На рис. 3.1 приведена схема одноциліндрового насоса подвійної дії.

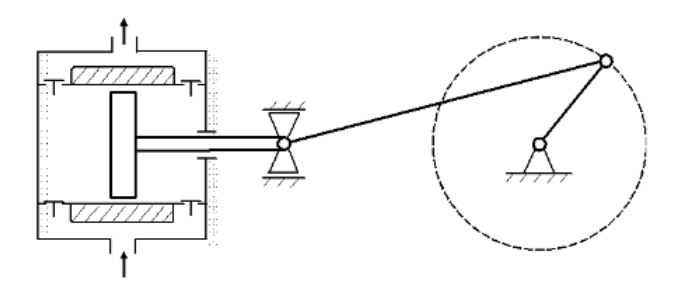

Рис. 3.1. Схема одноциліндрового насоса подвійної дії

В якості незалежної змінної приймемо кут повороту, відповідний лівої (поршневий) камері, а кут повороту штокової (правої) камери буде зміщений відносно неї на π радіан. Тоді переміщення для лівої і правої камер будуть відповідно рівні:

$$
S1 \coloneqq r \times
$$

$$
S2 \coloneqq r \times
$$

Спрощений алгоритм розрахунку може бути наступним:

$$
\varphi \rightarrow \Delta t \rightarrow S1 \rightarrow V1 \rightarrow \Delta V1 \rightarrow \Delta V1_{\pi} \rightarrow Q \rightarrow Q_{cp} \rightarrow k_{H} \rightarrow C_{H}
$$
  
 
$$
S2 \rightarrow V2 \rightarrow \Delta V2 \rightarrow \Delta V2_{\pi}
$$

Поставивши собі за незалежної змінної φ, визначаємо крок рахунки за часом  $\Delta t$ , далі для кожної камери визначаємо: переміщення S; обсяг V; зміна обсягу  $\Delta V$ ; обсяг порції рідини, виштовхується за крок  $\Delta V_{\pi}$ ; далі для насоса в цілому: подачу (миттєву) Q; середню подачу Q<sub>cp</sub>; коефіцієнт нерівномірності подачі  $k<sub>H</sub>$  і ступінь нерівномірності подачі С<sub>н</sub>. Так як показаний вище алгоритм є чисто лінійним, тобто не розгалужень і циклів, то відповідна йому програма в MathCAD не вимагає застосування операторів програмування і може бути наступною

### **Порядок виконання роботи:**

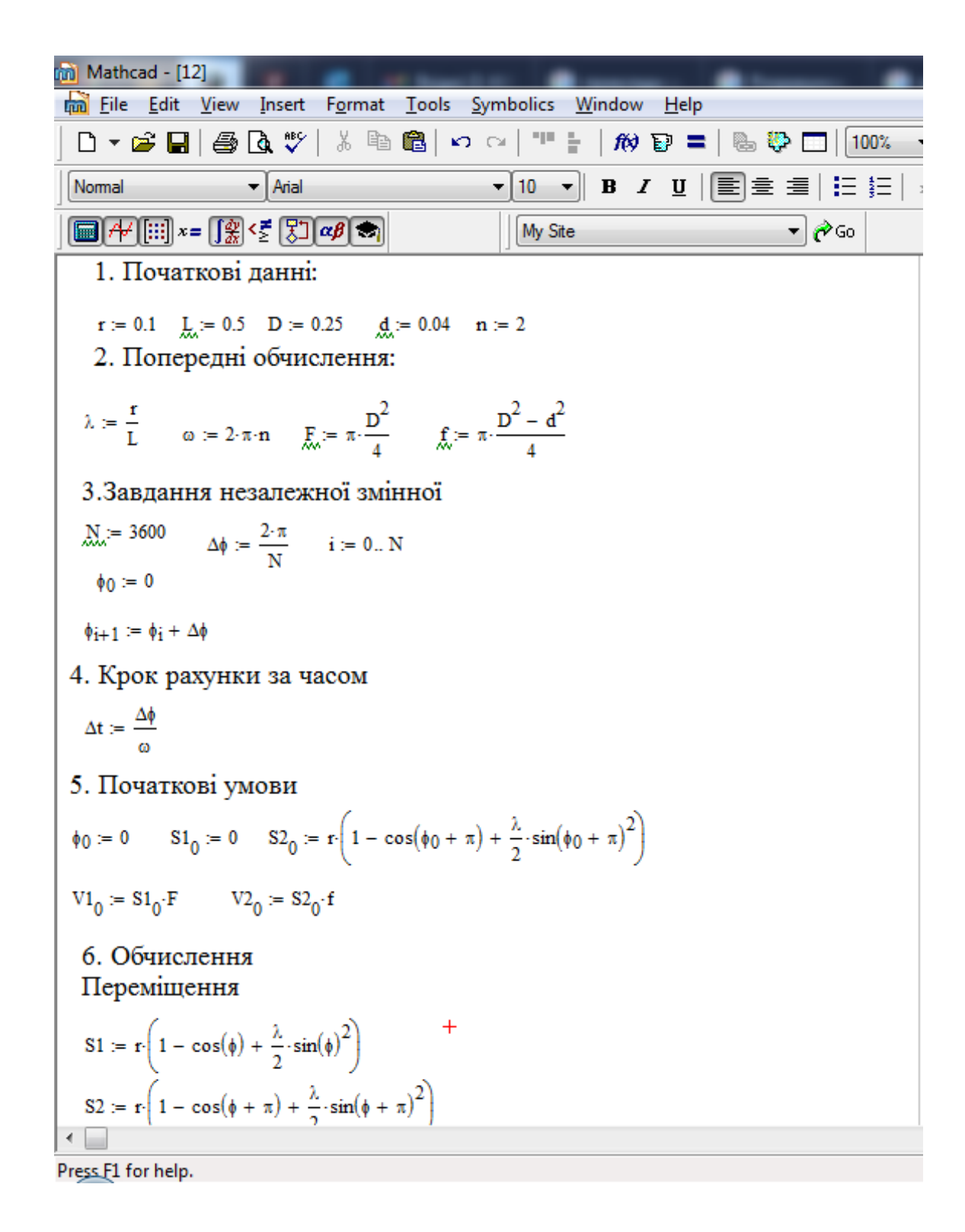

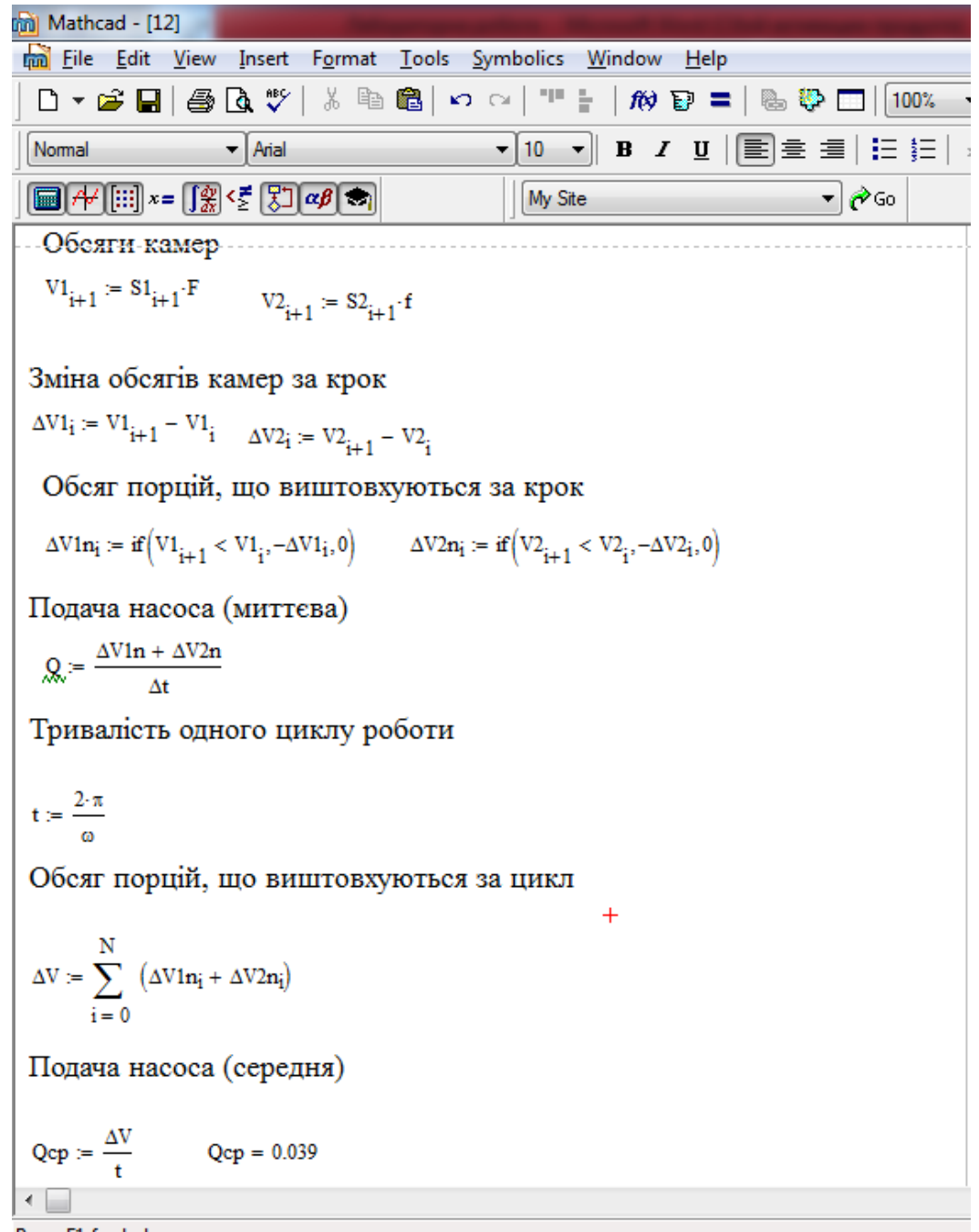

Press\_F1 for help.

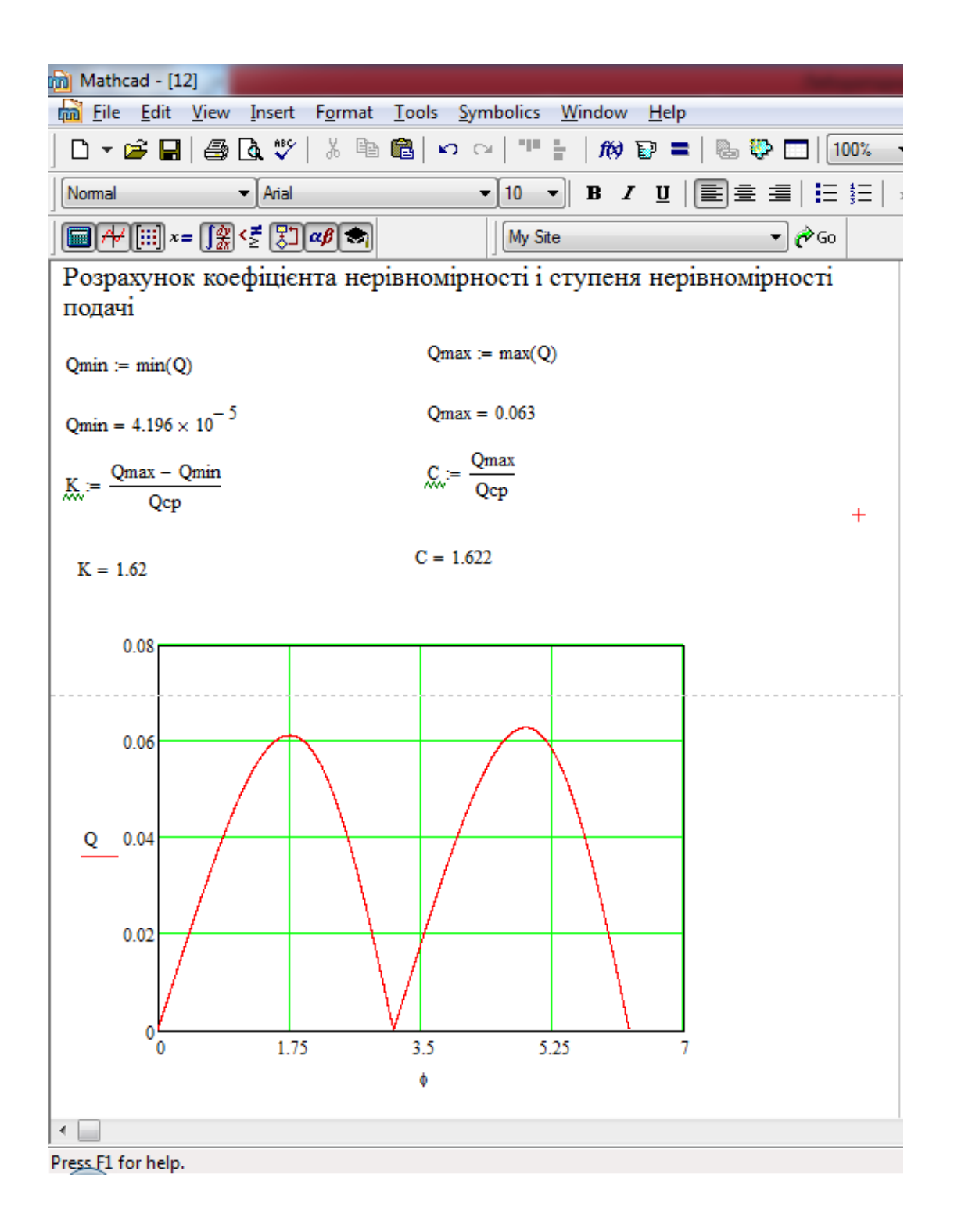

У даній програмі використані деякі вбудовані функції: if (умова, варіант 1, варіант 2), min (…), max (…), які вибираються так: в меню вибрати підміню Вставка, в списку вибрати Функцію і далі у вікні за алфавітом вибрати відповідну функцію і натиснути кнопку ОК.

Функція умови застосована тут виходячи з тих міркувань, що обсяг порції, виштовхується з порожнини за крок, дорівнює зміні обсягу камери, але тільки в тому випадку, якщо цей обсяг зменшується. А при збільшенні обсягу об'єм порції, що виштовхується дорівнює нулю (камера при цьому заповнюється) Слід зазначити, що мінімальна подача у розглянутого насоса повинна бути дорівнює нулю. Тут ми маємо справу в обчислювальної похибкою, розмір якої зменшується при зменшенні кроку рахунку (кроку кута повороту).

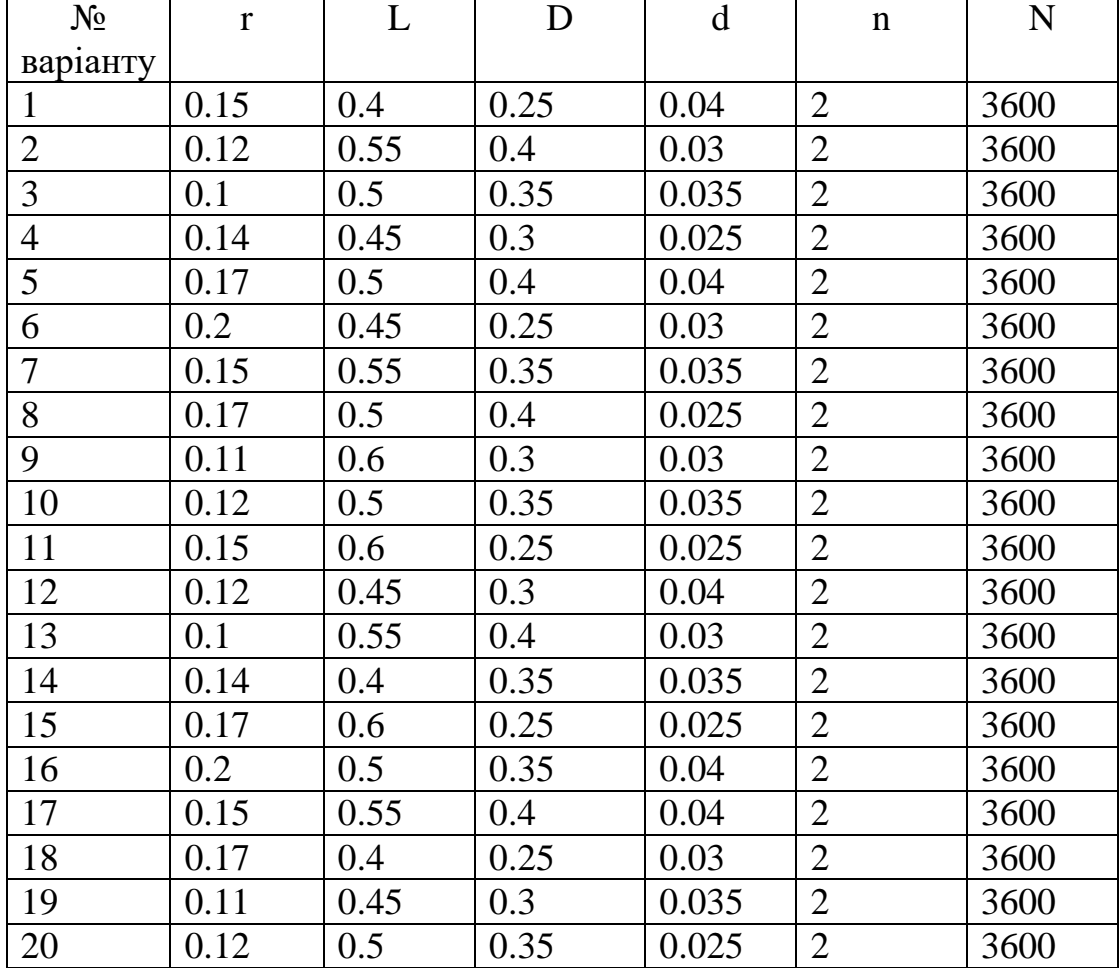

### **Варіанти завдання:**

# **Лабораторна робота № 7 ВИЗНАЧЕННЯ МЕХАНІЧНОЇ, РЕЙСОВОЇ, ТЕХНІЧНОЇ, КОМЕРЦІЙНОЇ ТА ЦИКЛОВОЇ ШВИДКОСТІ БУРІННЯ**

### **Теоретичні відомості**

Механічна швидкість буріння – показник, що характеризує темп руйнування гірської породи й залежить від її особливостей, типу долота, режиму буріння, використаного обладнання й вибійного двигуна, параметрів промивальної рідини та кваліфікації бурильника. Механічна швидкість буріння визначається за формулою:

$$
V_{\rm M} = \frac{L}{T_{\rm fyp}}
$$

Кількість рейсів

$$
N = \frac{L_{\text{CB}}}{L_{\text{p}}}
$$

Час чистого буріння рейсу

$$
T_{\text{5yp.p}} = \frac{T_{\text{5yp}}}{N}
$$

Рейсова швидкість буріння – показник, що характеризує ефективність роботі долота й показує темп заглиблення стовбура свердловини за час механічного буріння та спуско-підіймальних операцій

Середня рейсова швидкість буріння:

$$
V_p = \frac{L_p}{T_{6yp,p} + T_{cn}} = \frac{L_p}{T_{6yp} + T_{cn}}
$$

Технічна швидкість буріння:

$$
V_{\rm T} = \frac{L_{\rm CB}}{T_{\rm 6yp} + T_{\rm cn} + T_{\rm qoq}}
$$

Тоді загальний час на спуско-підіймальні та допоміжні роботи

$$
T_{\text{c}\pi}=NT_{\text{c}\pi1}
$$

Комерційна швидкість буріння

$$
V_{\rm K} = \frac{L_{\rm CB}}{T_{\rm 6yp} + T_{\rm cn} + T_{\rm A0A} + T_{\rm Hen}}
$$

Циклова швидкість буріння

$$
V_{\rm H} = \frac{L_{\rm CB}}{T_{\rm 6yp} + T_{\rm cn} + T_{\rm A0A} + T_{\rm H\rm eH} + T_{\rm BM}}
$$

# **Порядок виконання роботи:**

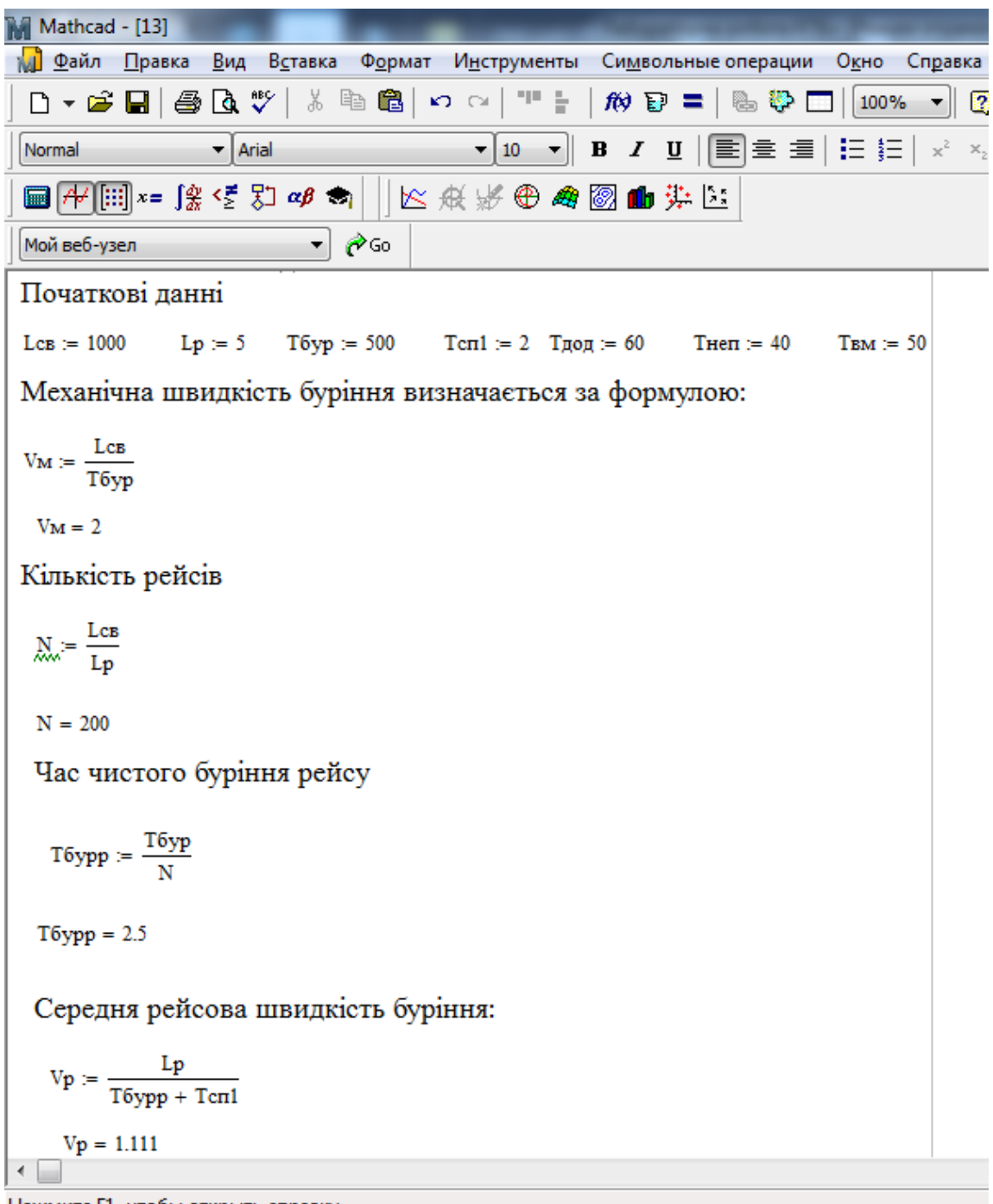

Нажмите F1, чтобы открыть справку.

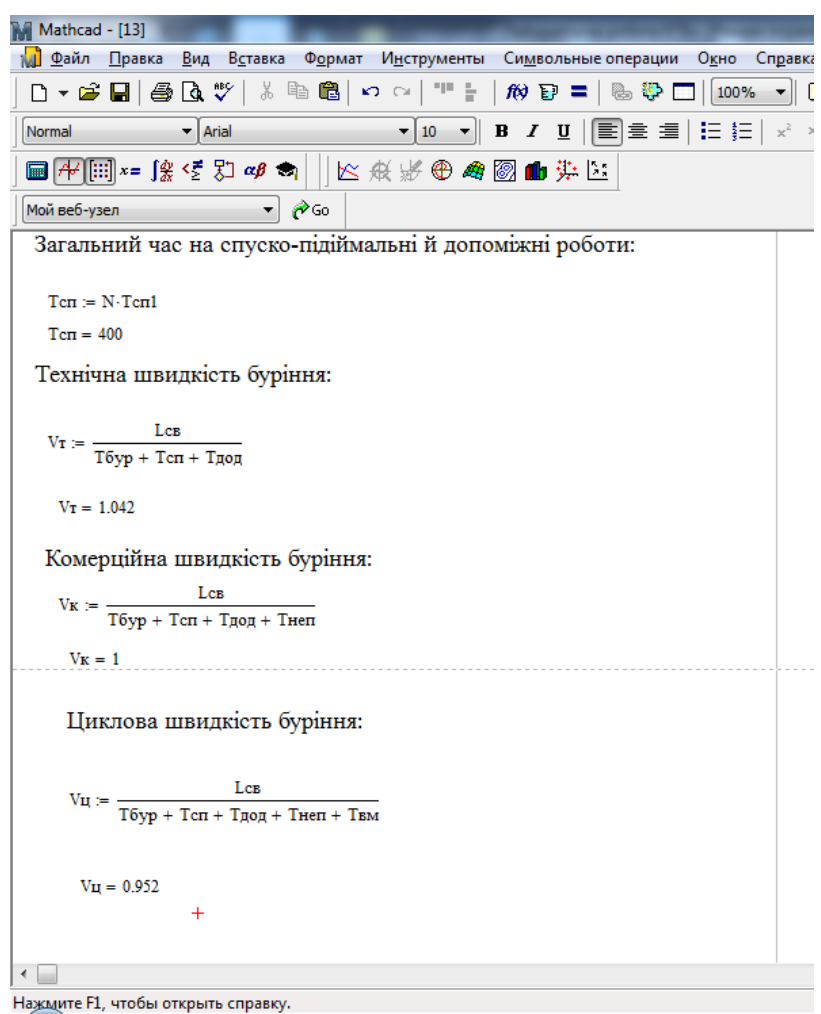

# **Варіанти завдання:**

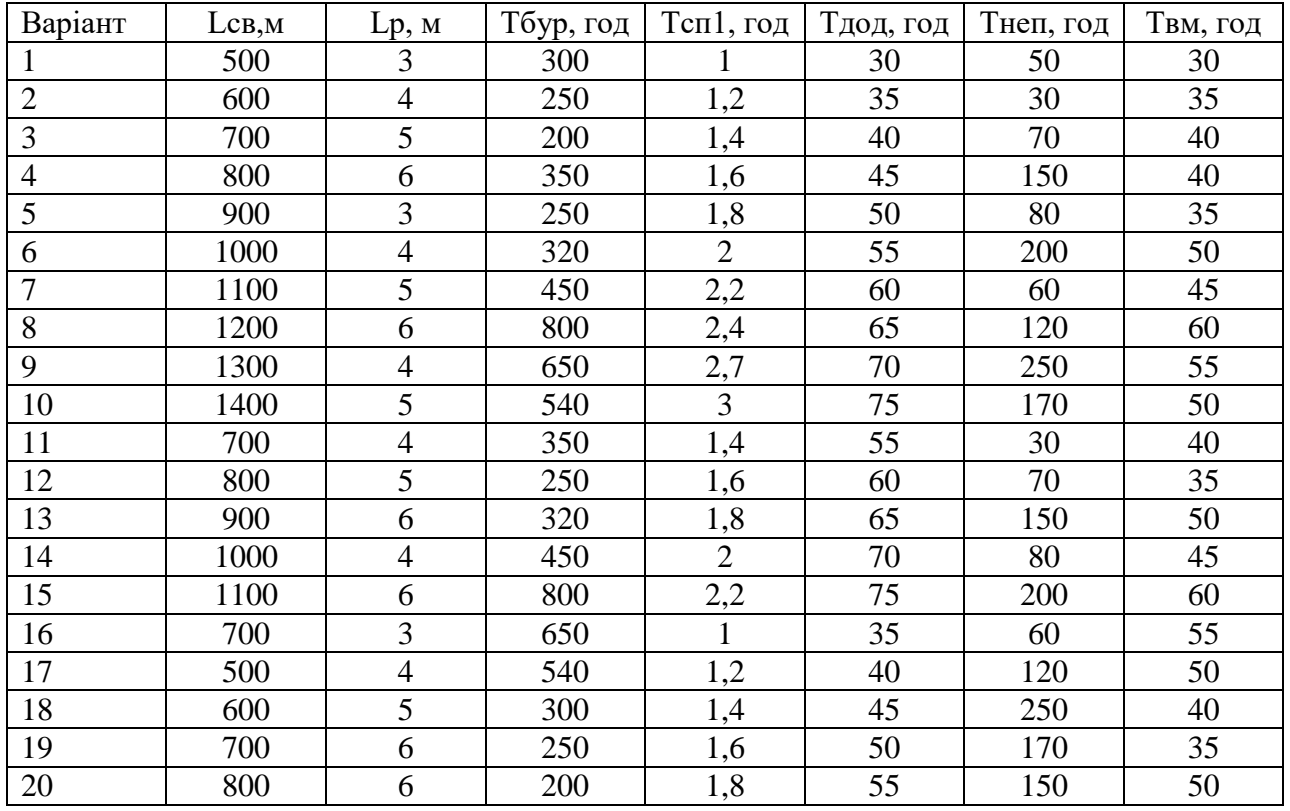

# **Лабораторна робота №8 ВИЗНАЧЕННЯ ЩІЛЬНОСТІ БУРОВОГО РОЗЧИНУ ДЛЯ РОЗКРИТТЯ УСКЛАДНЕНИХ ГОРИЗОНТІВ**

#### **Теоретичні відомості**

1. Визначення максимальної швидкості спуску бурильного інструменту.

Максимальну швидкість спуску бурильної колони визначаємо за формулою

$$
V_{max} = (\rho_{ruap} - \rho_{nn}) * (D_{\text{qon}}^2 - d_{\text{or}}^2)/3300L * \eta
$$

де  $\rho_{\text{rump}}$  – гідростатичний тиск стовпа бурового розчину, МПа;  $\rho_{\text{m}}$  – пластовий тиск. МПа;  $D_{\text{non}}$  – діаметр долота, мм;  $d_{6x}$  – діаметр бурильних труб, мм; L – глибина залягання поглинаючого горизонту, М; ή – динамічна в'язкість бурового розчину,  $H^*c/m^2$ .

Розрахунок гідростатичного тиску стовпа бурового розчину за формулою:

$$
\rho_{\text{trap}} = H^* \rho / 100
$$

2. Визначення щільності бурового розчину для розтину текучих порід і продуктивних горизонтів.

Щільність визначаємо за формулою :

$$
\rho = 100^*(0.01 \, \rho_{\text{ncx}} \, \text{H} + \, P_{\text{m36}})/\text{H},
$$

де  $\rho_{\text{ncx}}$  – вихідна щільність бурового розчину до розкриття ускладнених порід, г/ см<sup>3</sup>; Н – глибина залягання покрівлі текучих порід, м; Р<sub>изб</sub> – надлишковий тиск на гирлі свердловини, МПа.

# **Порядок виконання роботи:**

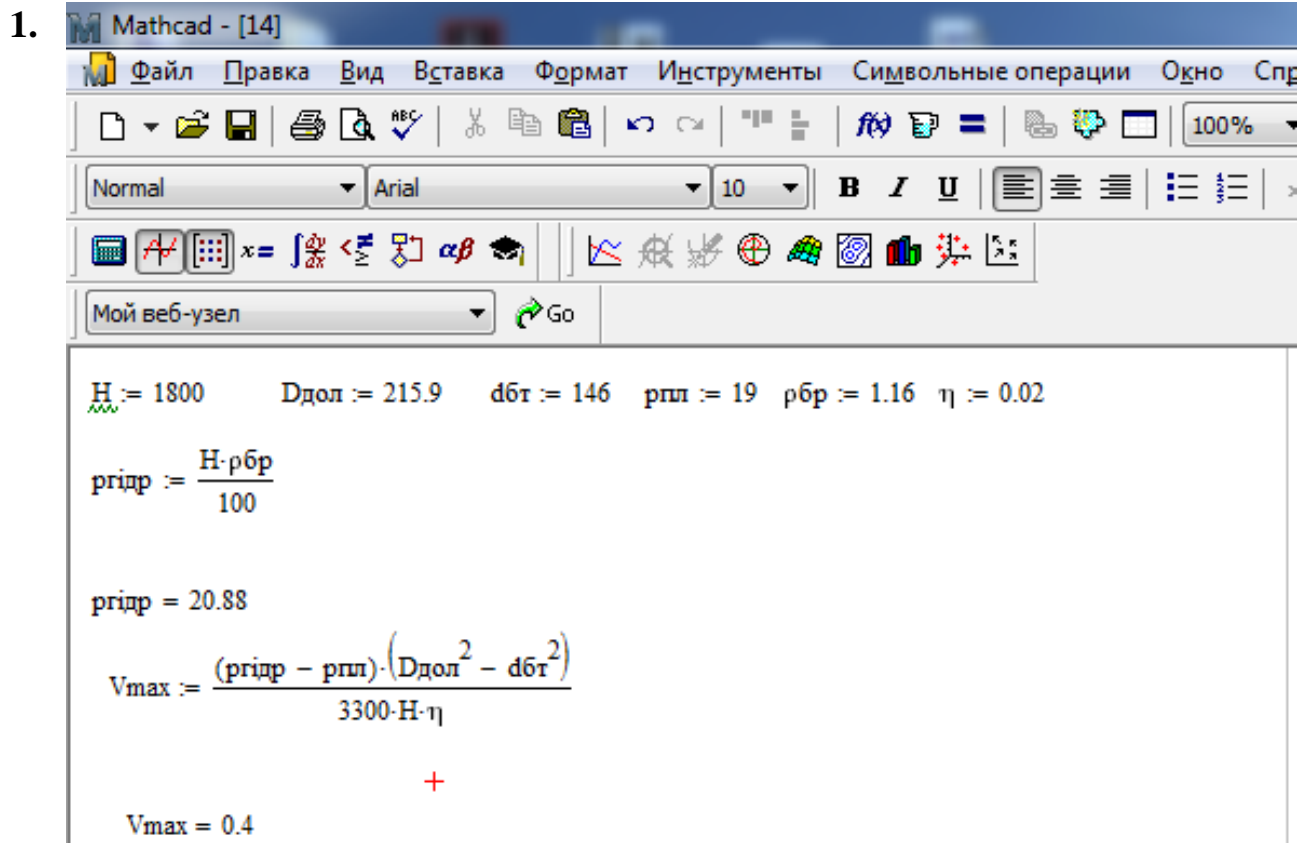

**2.**

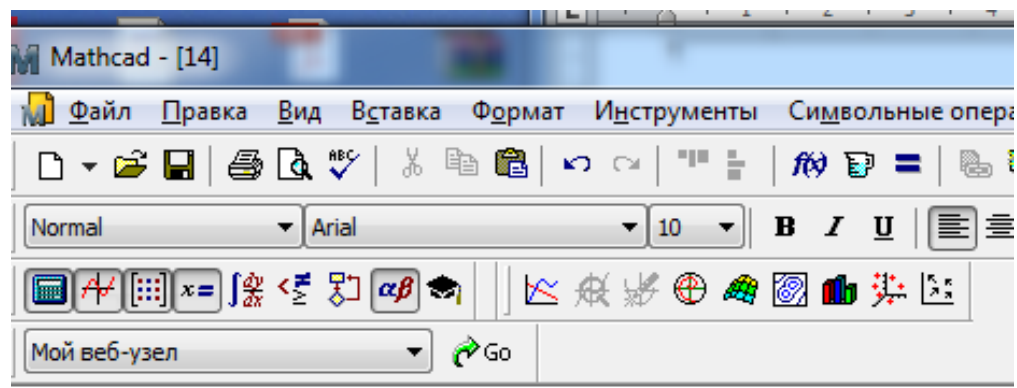

Вхідні данні:  $\text{prec} := 1.12$ 

**PH36** := 8  $\frac{H}{200}$  := 1750

Щільність визначаємо за формулою:

$$
\rho := 100 \cdot \frac{(0.01 \cdot \rho \text{ncx} \cdot H + \text{Prs6})}{H}
$$

$$
\rho = 1.577
$$

## **Варіанти завдань:**

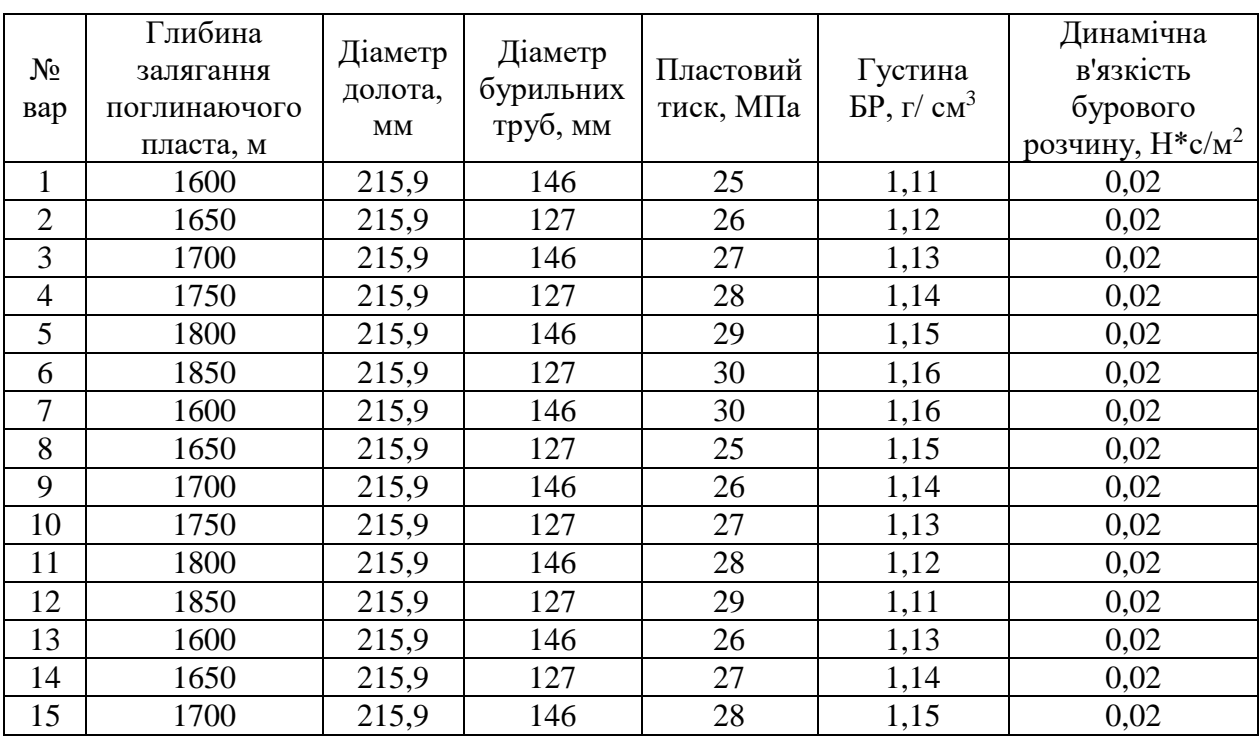

# 1. Визначення максимальної швидкості спуску бурильного інструменту

## 2.Визначення щільності бурового розчину для розтину текучих порід і

## продуктивних горизонтів

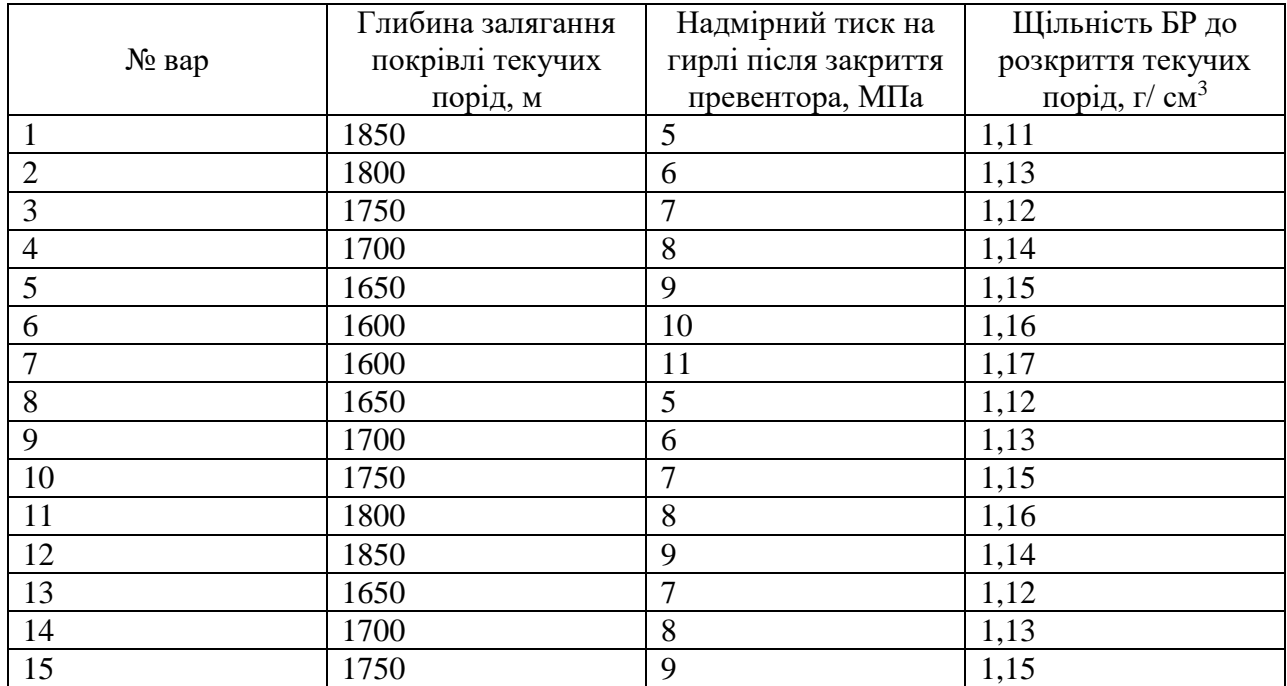

# **Лабораторна робота №9 РОЗРАХУНКИ І ПОБУДОВА ПРОЕКЦІЙ ВИКРИВЛЕНИХ СВЕРДЛОВИН.**

#### **Теоретичні відомості**

Як правило, більшість розвідувальних свердловин відхиляються від заданого напряму з різноманітних причин. Це спотворює геологічні дані, дає помилкове уявлення про глибину, форми і розміри корисних копалин. Щоб уникнути неточностей, будуються проекції викривленої свердловини.

Положення трас скривлених свердловин визначається координатами устя  $(X_0, Y_0, Z_0)$ , отриманим шляхом топографічної або маркшейдерської зйомки і координатами точок, що лежать на осі свердловини. Останні визначаються значеннями трьох параметрів: зенітного кута  $(\Theta_i)$ , азимута  $(\alpha_i)$  і глибиною заміру  $(L_i)$ .

Формули для розрахунку:

$$
X_i = X_i + \Delta X_i = X_{i-1} + \Delta l_i \sin \theta_{\text{icp}} \cos \alpha_{\text{icp}};
$$
  
\n
$$
Y_i = Y_i + \Delta Y_i = Y_{i-1} + \Delta l_i \sin \theta_{\text{icp}} \sin \alpha_{\text{icp}};
$$
  
\n
$$
Z_i = Z_i - \Delta Z_i = Z_{i-1} - \Delta l_i \cos \theta_{\text{icp}},
$$

де  $(X, Y, Z)$  – координати попередньої точки на осі свердловини, м;  $\Delta(X, Y, Z)$  $Z$ )<sub>i</sub> – координати на інтервалі  $\Delta l_i$ , м;  $\Theta_{\text{icp}}$ ,  $\alpha_{\text{icp}}$  – середні значення відповідно зенітного й азимутального кутів на інтервалі  $\Delta l_i$ , град:

$$
\Theta(\alpha)_{\text{icp}} = \frac{Q(\alpha)_{i-1} + Q(\alpha)_i}{2}
$$
, град.

При переході азимута свердловини через напрямок  $0^{\circ}$  (розрахунок провадиться за формулою:

$$
\alpha_{\rm icp} = \frac{\alpha_{i-1} \pm 360 + \alpha_i}{2}.
$$

Значення координат устя свердловини Xo, Yo, Zo умовно приймаються рівними нулю.

### **Порядок виконання роботи:**

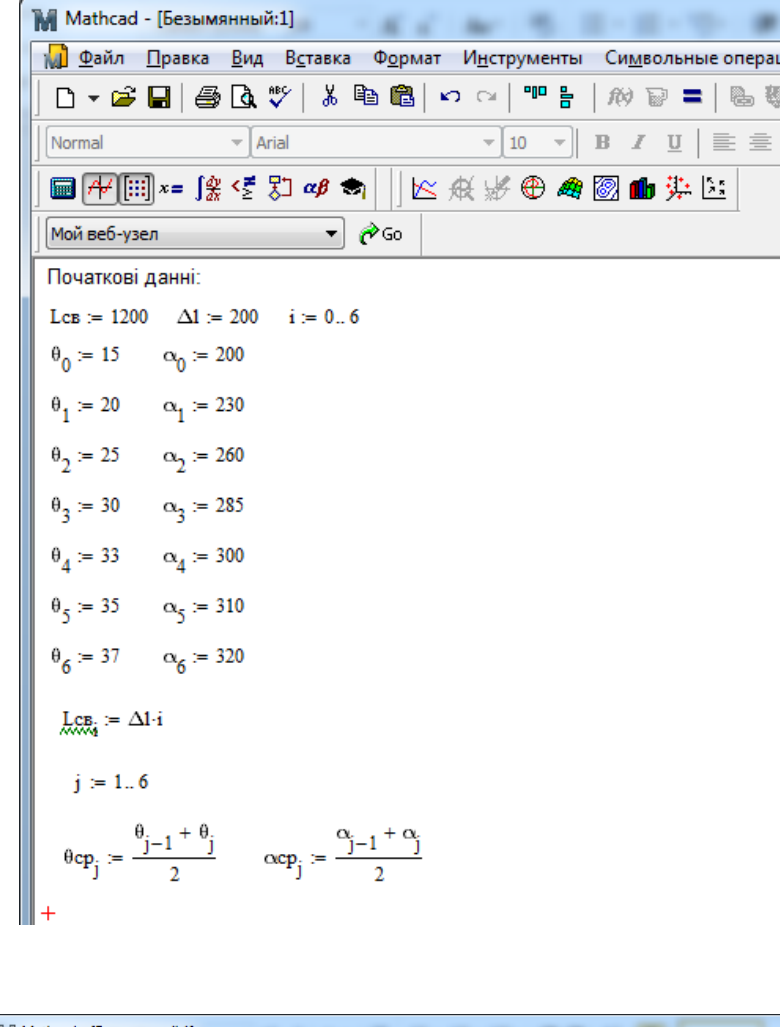

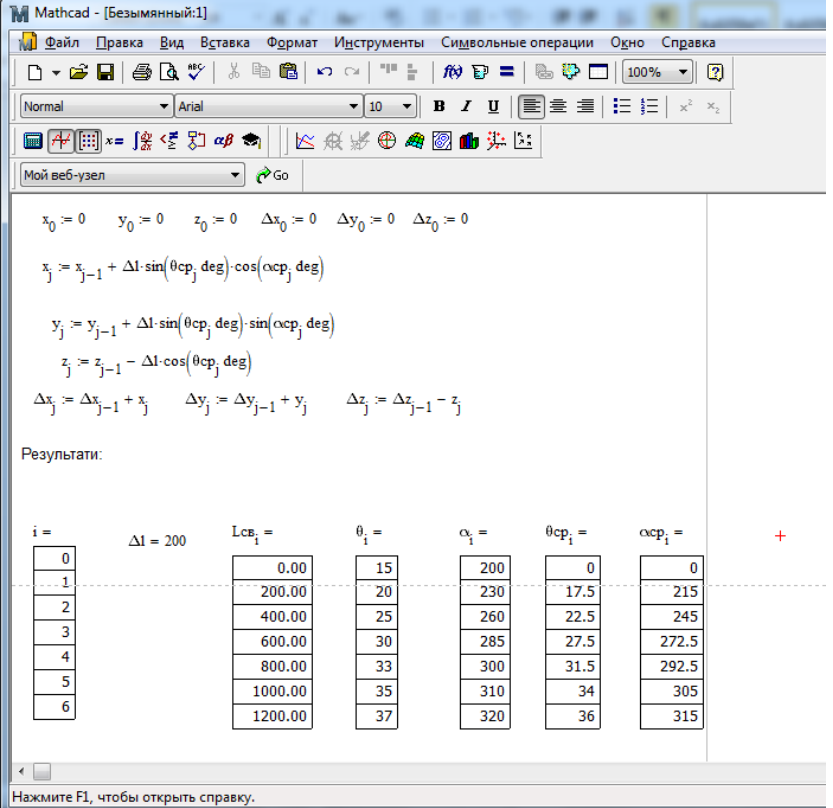

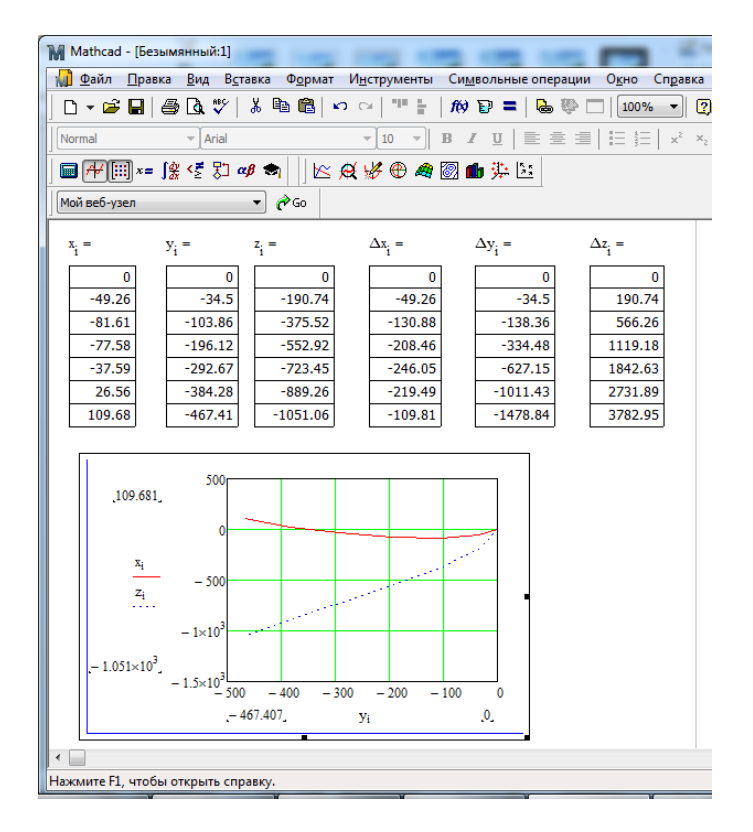

## **Варіанти завдань**

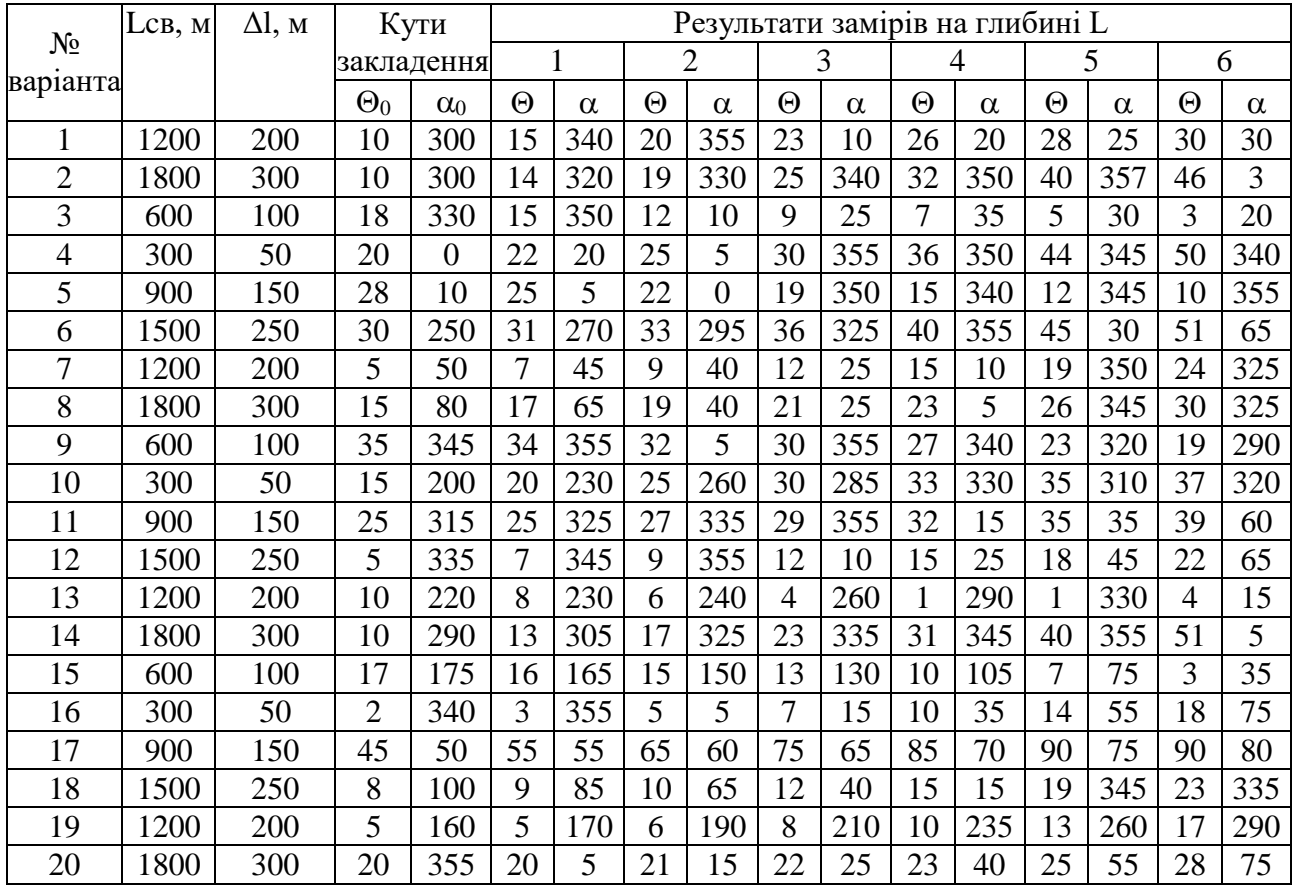

#### **Лабораторна робота №10**

## **РОЗРАХУНОК НЕОБХІДНОЇ КІЛЬКОСТІ МАТЕРІАЛІВ, ТИСКУ ДЛЯ ПРОДАВЛЮВАННЯ ЦЕМЕНТНОГО РОЗЧИНУ ТА ЧАС ЦЕМЕНТУВАННЯ СВЕРДЛОВИН.**

#### **Теоретичні відомості**

Цементування свердловин – спосіб кріплення свердловин шляхом затрубного простору.

Об'єм цементного розчину, який необхідний для цементування свердловини визначається за формулою

$$
V_{up} = 0.785*( (D_{\kappa BH}^2 - d_3^2)H_k + (D_c^2 - d_3^2)*k*H_c + d_b* h), M^3
$$

де  $D_{KBH}$  – внутрішній діаметр кондуктора, мм;  $H_{K}$  – довжина кондуктора, м;  $D_c$  – діаметр свердловини, м;  $d_B$  – внутрішній діаметр обсадних труб, мм;  $k = 1, 1 - 1, 3 -$  коефіцієнт, який враховує втрати цементного розчину через наявність каверн у свердловині; Н<sub>с</sub> - вихід колони, що цементується, з під башмака кондуктора; h = 5 – 10 м – висота цементного стакана, м.

Необхідна кількість сухого цементу для приготування цементного розчину

$$
Q_{\rm H} = k_0 \frac{\gamma_{\rm B} \cdot \gamma_{\rm H}}{\gamma_{\rm B} + m \cdot \gamma_{\rm H}} \cdot V_{\rm Hp}
$$

де  $\gamma_{\mu}$  - щільність сухого цементу ( $\gamma_{\mu} = 3150 \text{ K} \text{T/m}^3$ ):  $\gamma_{\text{B}}$  - густина води, кг/м<sup>3</sup>;  $m -$  водоцементний фактор;  $k_0 = 1.1 - 1.15 -$  коефіцієнт, який враховує втрати сухого цементу при приготування розчину.

Об'єм води для приготування цементного розчину

$$
V_{\scriptscriptstyle B} = Q_{\scriptscriptstyle H}{}^* \; m
$$

Для продавлювання цементного розчину необхідно закачувати продавлювальну рідину в об'ємі

$$
V_{\text{np}} = 0.785 \text{ k}_p \text{ d}_{\text{B}}^2(L-h), \text{ M}^3
$$

де L глибина свердловини;  $k_p$  – коефіцієнт, який враховує стиснення рідини, для глинистого розчину  $k_p = 1,05$ 

Тиск, необхідний для продавлювання цементного розчину  $p = 0.01$  (H – h) (γ<sub>up</sub> – γ<sub>p</sub>) + 0.01 L + 0.8, MΠa

де Н – довжина інтервалу цементування,  $\gamma_{\textup{up}}$  - густина цементного розчину, т/м $^3$ ;  $\gamma_\mathrm{p}$  — густина продавлювальної рідини т/м $^3$ 

$$
\gamma_{\text{up}} = \frac{\gamma_{\text{b}} \cdot \gamma_{\text{u}} \cdot (1+m)}{\gamma_{\text{b}} + m \cdot \gamma_{\text{u}}}, \text{T}/M^3
$$

Час, який необхідний на цементування свердловин

$$
t_{\text{qem}} = \frac{V_{\text{up}} + V_{\text{np}}}{Q_{\text{u}}} + t_{\text{qom}}, \text{XB}
$$

де  $t_{\text{non}}$  = 10 – 15 хв – час, який витрачається на допоміжні операції;  $Q_{\text{ua}}$  – продуктивність цементувального агрегату, продуктивність насосу м $3/x$ в.

**Порядок виконання роботи:**

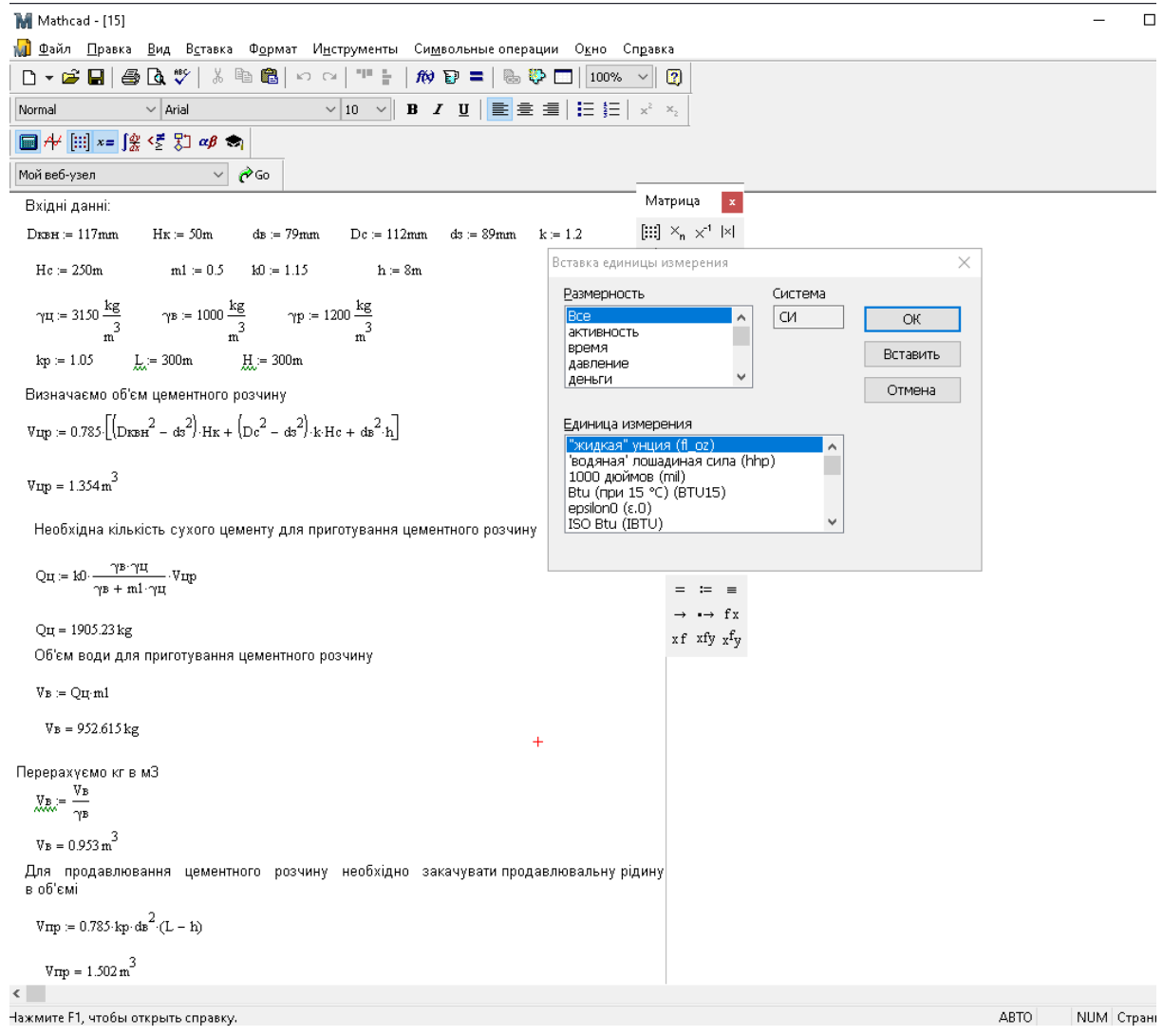

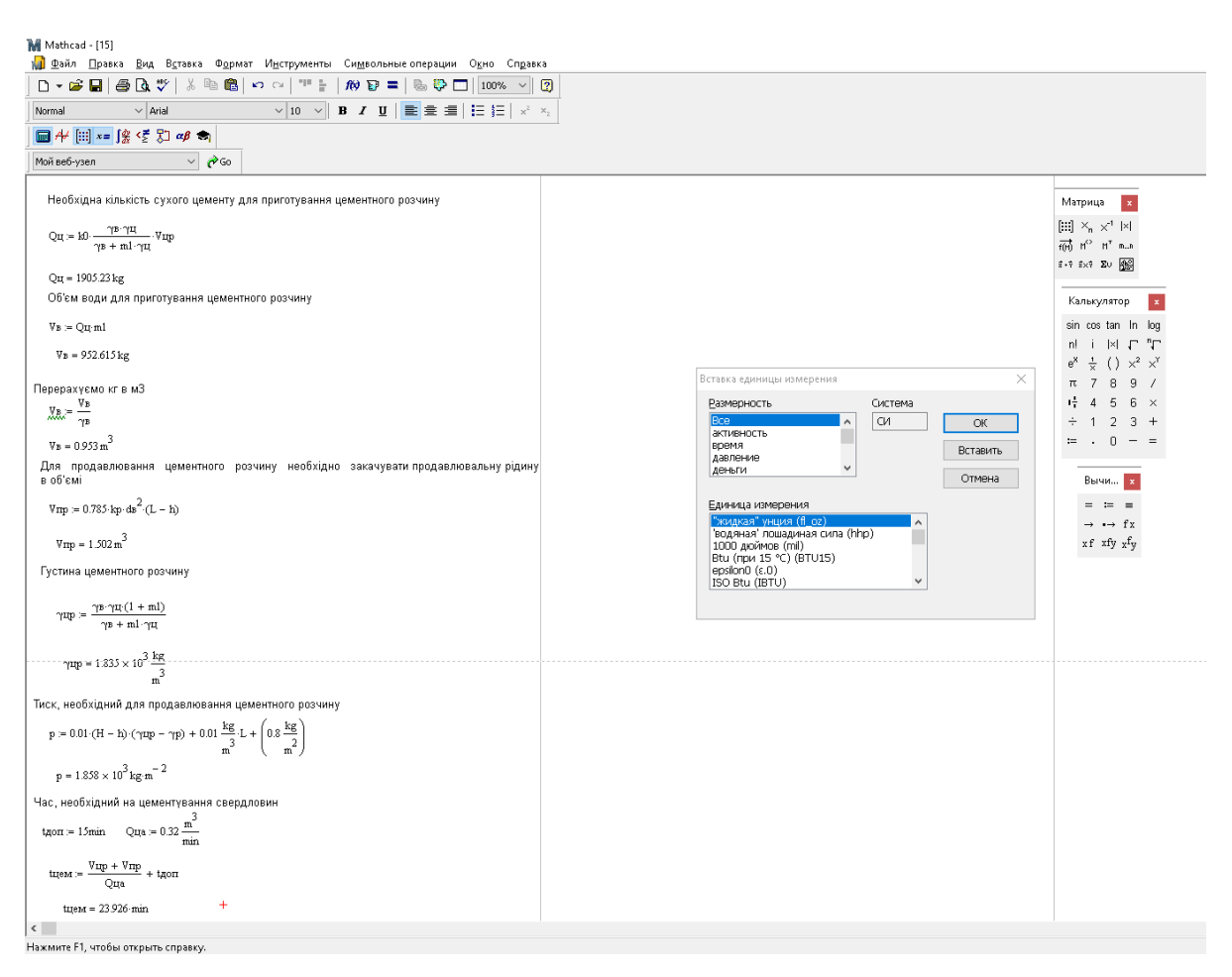

#### **Варіанти завдань**

Розрахувати необхідну кількість матеріалів, тиск для продавлювання цементного розчину та час цементування свердловини з двома розділювальними пробками.

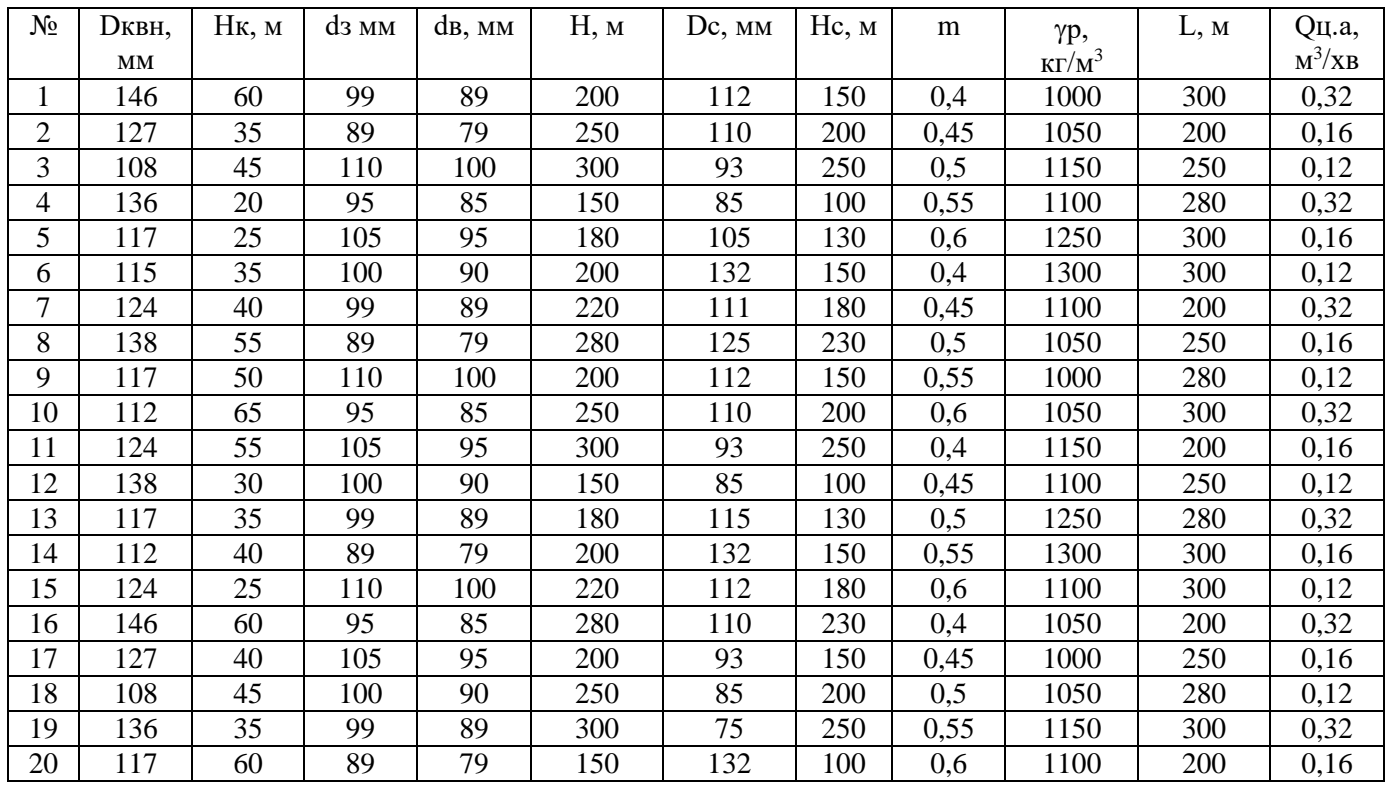

#### **Лабораторна робота № 11**

### **РОЗРАХУНКИ І ПОБУДОВА ПРОЕКЦІЙ ВИКРИВЛЕНИХ СВЕРДЛОВИН ЗАСОБАМИ ПРОГРАМИ ЕXСЕL.**

#### **Теоретичні відомості**

Microsoft Excel – це програма що призначена для організації даних у таблиці для документування й графічного подання інформації. Програма MS Excel застосовується при створенні комплексних документів у яких необхідно:

використовувати ті самі дані в різних робочих аркушах; змінити й відновлювати зв'язки.

Перевагою MS Excel є те, що програма допомагає оперувати більшими обсягами інформації. Робочі книги MS Excel надають можливість зберігання й організації даних, обчислення суми значень у комірках. MS Excel надає широкий спектр методів, що дозволяють зробити інформацію простою для сприйняття.

Електронні таблиці – це програма, що моделює на екрані монітора двовимірну таблицю, яка складається з рядків і стовпців.

Табличний процесор MS Excel (електронні таблиці) - одне з найбільше часто використовуваних додатків пакета MS Office, наймогутніший інструмент у вмілих руках, що значно спрощує рутинну повсякденну роботу. Основне призначення MS Excel - розв'язок практично будь-яких завдань розрахункового характеру, вхідні дані яких можна представити у вигляді таблиць.

Особливість електронних таблиць полягає в можливості застосування формул для опису зв'язку між значеннями різних комірок. Розрахунки по заданих формулах виконується автоматично. Зміна вмісту якої-небудь комірки приводить до перерахування значень усіх комірок, які з нею зв'язані формульними відносинами й, тим самим, до відновлення всієї таблиці відповідно до даних, що змінилися.

#### *Основні можливості електронних таблиць:*

47

проведення однотипних складних розрахунків над більшими наборами даних;

автоматизація підсумкових обчислень;

розв'язок завдань шляхом добору значень параметрів;

обробка (статистичний аналіз) результатів експериментів;

проведення пошуку оптимальних значень параметрів (розв'язок оптимізаційних завдань);

підготовка табличних документів;

побудова діаграм (у тому числі й зведених) за наявними даними;

створення й аналіз баз даних (списків).

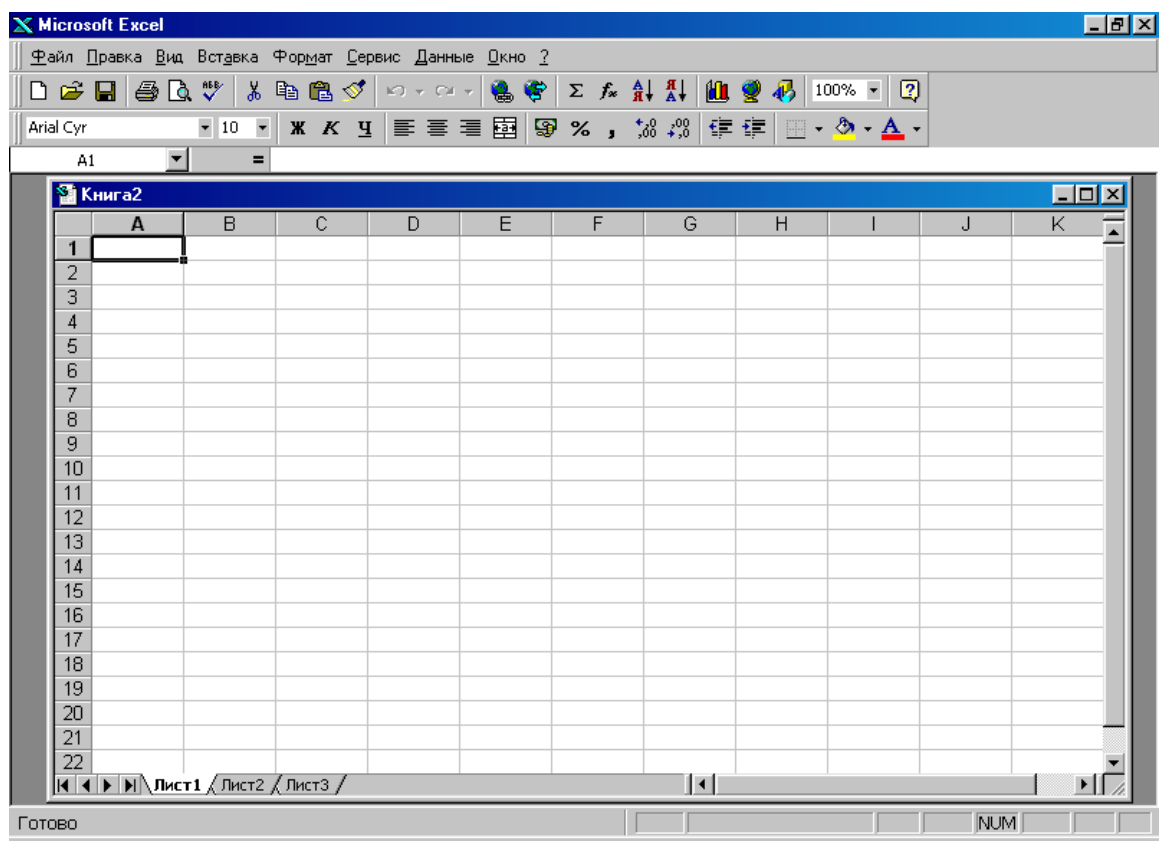

Робочий лист являє собою сукупність рядків і стовпців, які в свою чергу складаються із чарунок(комірок). Чарунка-це мінімальний елемент електронної таблиці, який має адрес, який складається з імені стовпця та імені рядка, на перетині яких вона розміщена. Наприклад:А1,С6,і т. д. Максимальне число рядків-65536,а стовпців-256.Якщо потрібно змінити нумерацію елементів , треба

ввійти меню **Сервіс/Параметри/Загальні** і на панелі Стиль виносів змінити положення переключателя з "A1" на"R1C1" (Row1 Column1). Після цього адреса чарунок будуть записуватись як 11,12.13 і.т.д. В комірках може зберігатися інформація різного роду . Це може бути текст, або числа. Щоб виконати дії над чарункою, потрібно спочатку її виділити, тобто клацнути лівою клавішею миші по чарунці. Чарунка буде виділена жирною лінією,а в правому нижньому кутку рамки буде маленький квадратик-*маркер заповнення*. Чарунка, яка обведена жирною лінією називається *активною***.** Активна чарунка готова до вводу даних.

### **Порядок виконання роботи:**

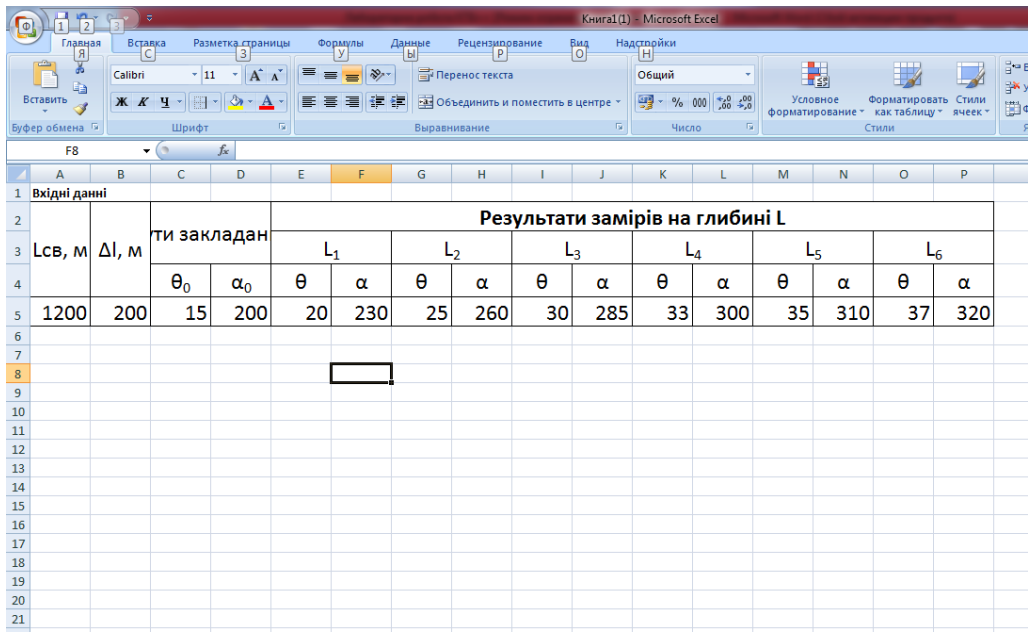

1. Вхідні дані:

### **Формули розрахунку:**

```
\Deltaх<sub>і</sub> -=B12*SIN(РАДИАНЫ(F12))*COS(РАДИАНЫ(G12))))
\Delta y_i = B12*SIN(PA\mu AHHI(F12))*SIN(PA\mu AHHI(G12))\Delta z_i = B12*COS(PA\mu AHHI(F12))x_i ==K11+H12y_i = L11 + H12z_i = M11 - J12
```
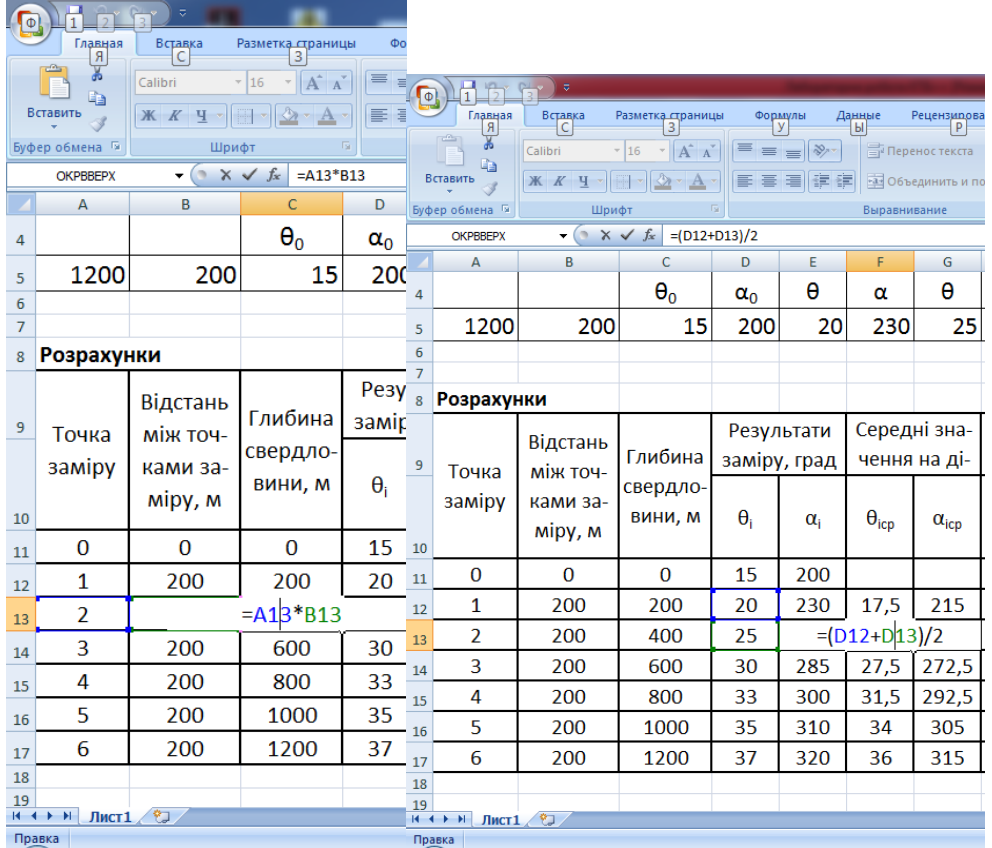

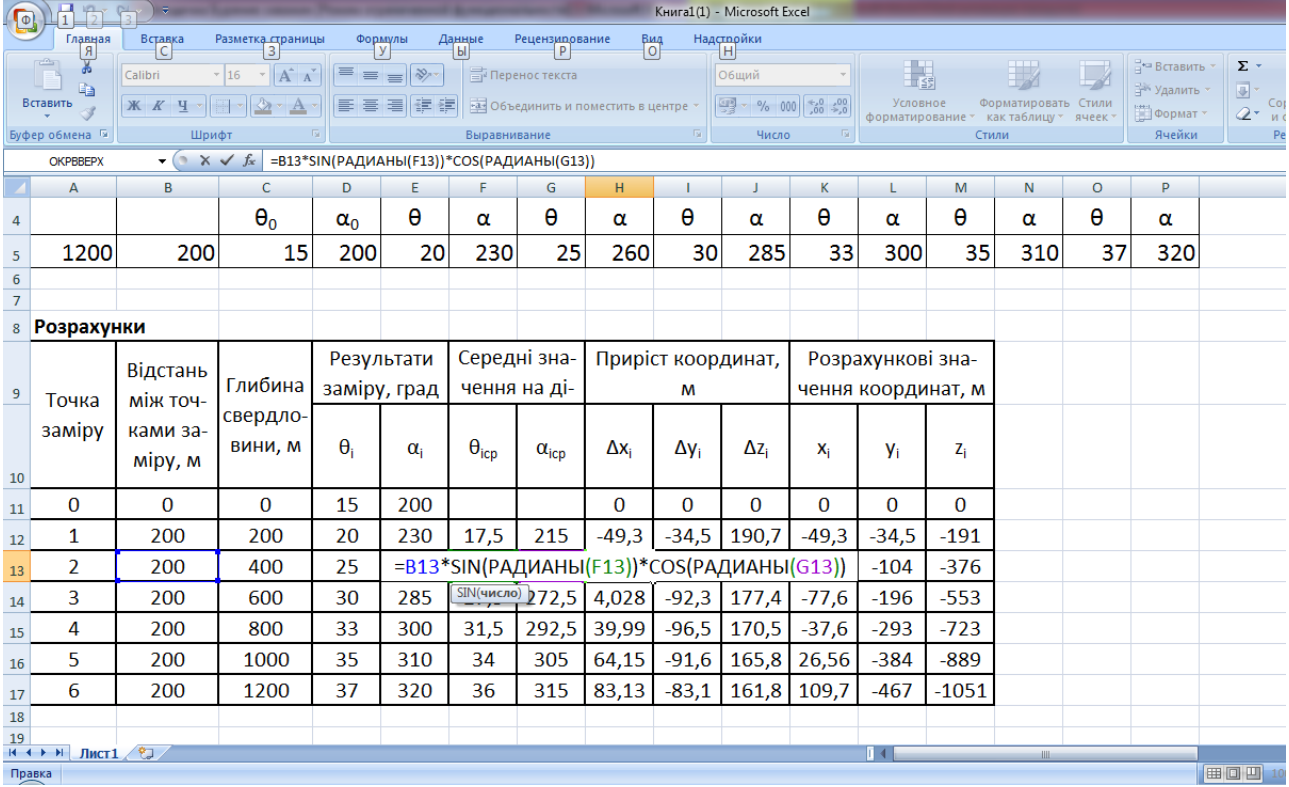

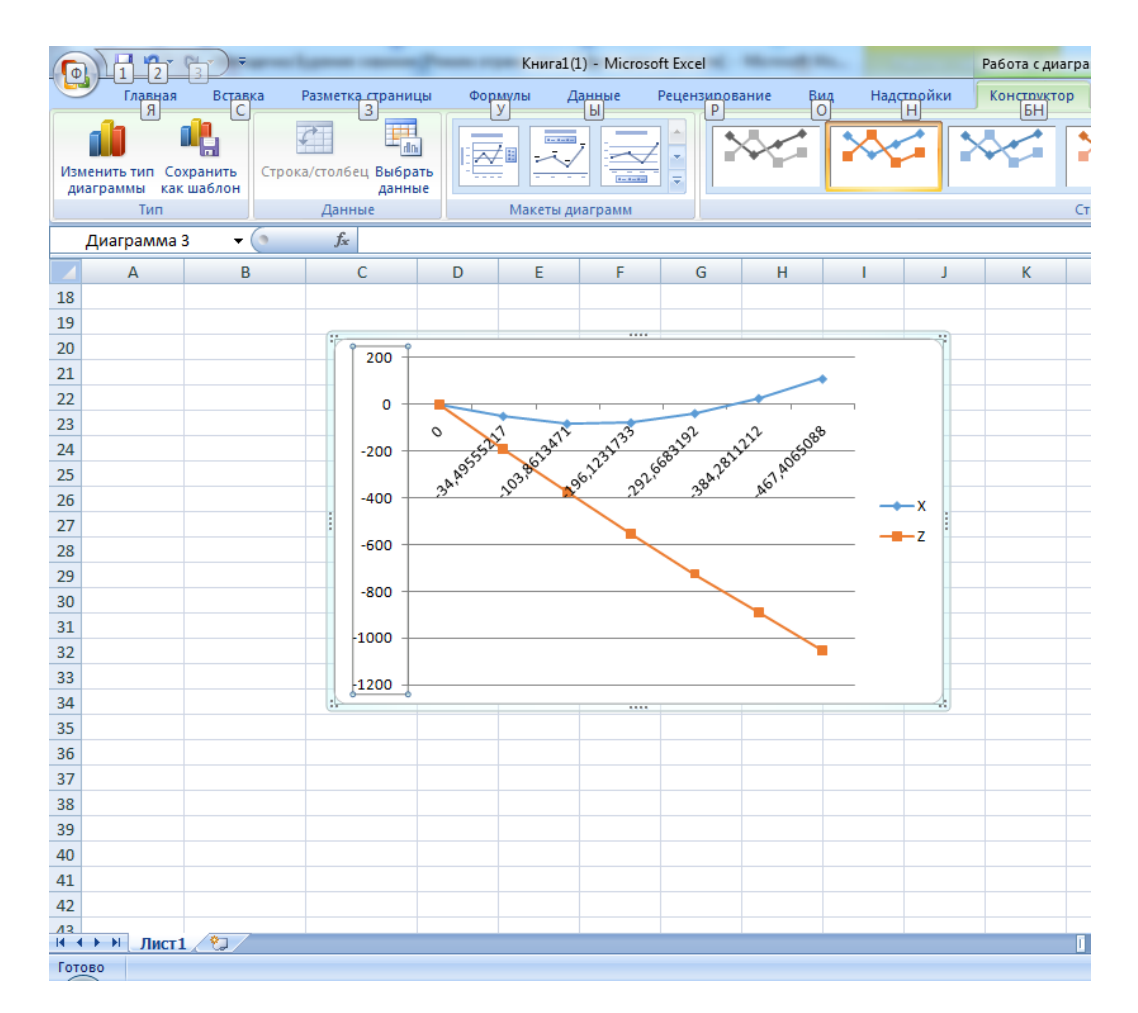

**Варіанти завдань:** Лабораторна робота № 9

### **Лабораторна робота №12**

## **АНАЛІЗ СОБІВАРТОСТІ БУДІВНИЦТВА СВЕРДЛОВИНИ ЗАСОБАМИ ПРОГРАМИ ЕXСЕL.**

### **Теоретичні відомості**

Аналіз витрат на будівництво свердловин починається із загальної оцінки шляхом зіставлення фактичних витрат виконаного обсягу робіт за кошторисною вартістю та планової величиною.

Для проведення детального аналізу собівартості будівництва свердловини з метою виявлення резервів її зниження необхідно розглянути структуру собівартості всього циклу будівництва свердловини і безпосередньо буріння стовбура свердловини.

Структура собівартості це питома вага окремих статей витрат у загальних витратах на роботи, що дозволяють виділити основні напрямки витрат і обґрунтувати резерви їх зниження.

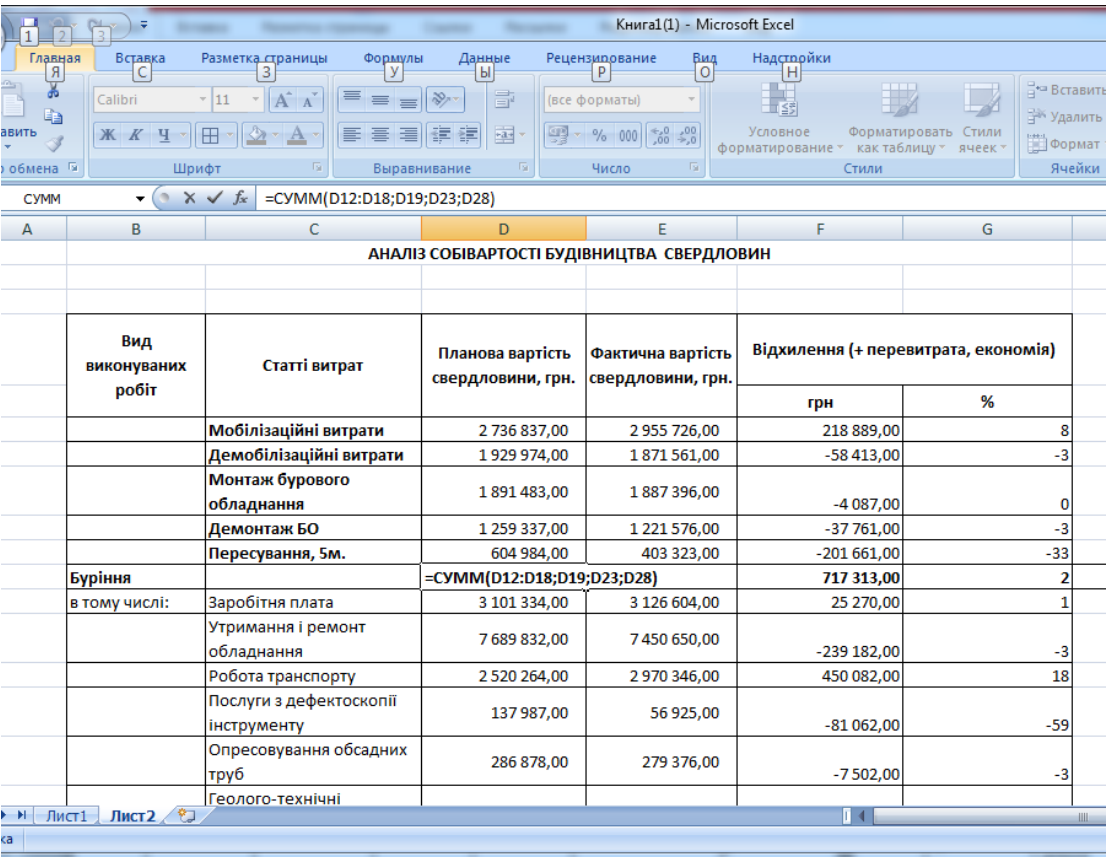

### **Порядок виконання роботи:**

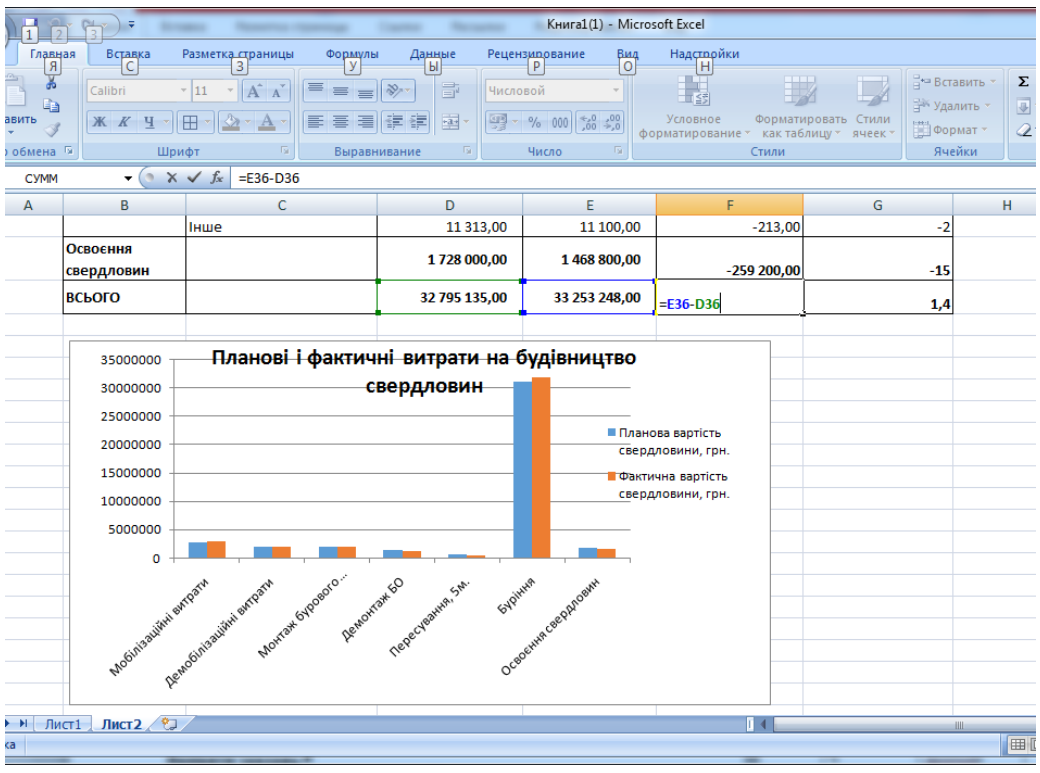

## **Варіанти завдань:**

За допомогою функцій Еxcel розрахувати відхилення (грн., %) Знайти суми, та на основі даних побудувати діаграму планових і фактичних витрат свердловин.

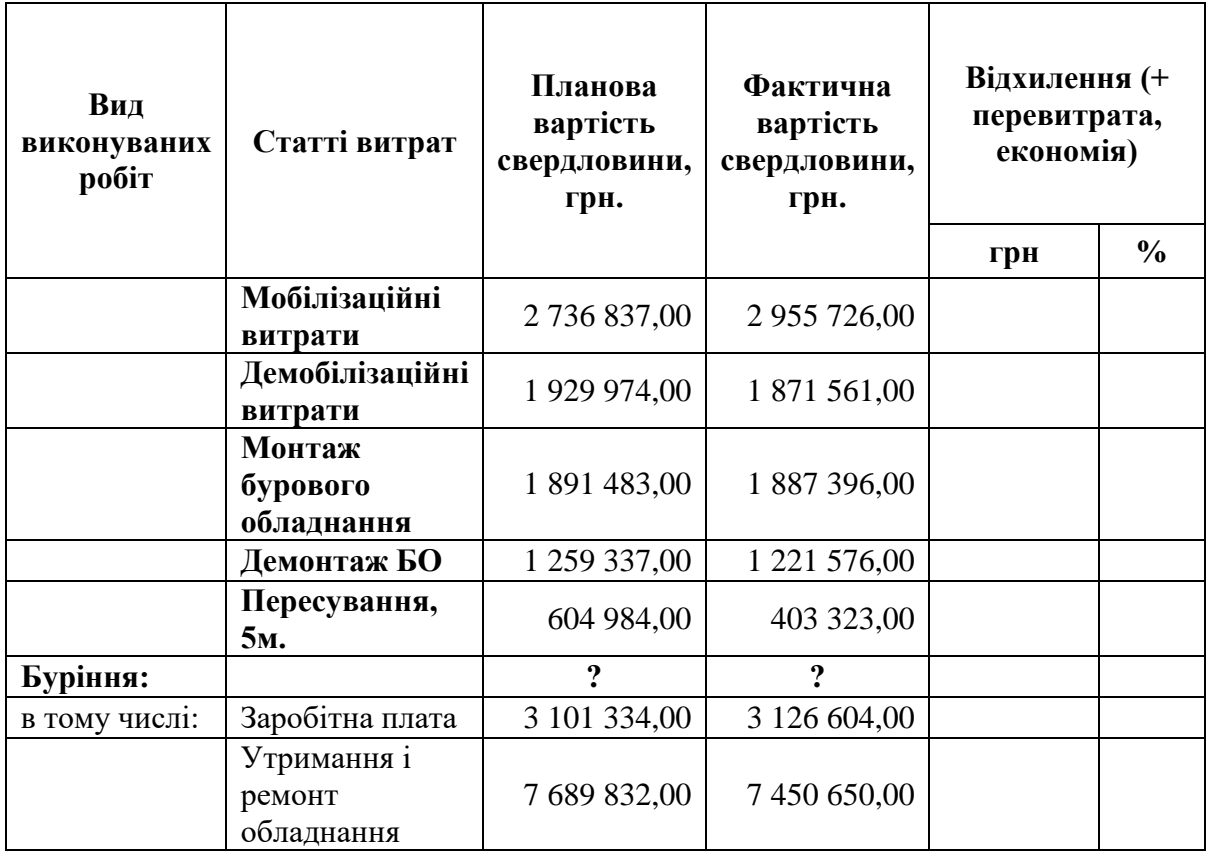

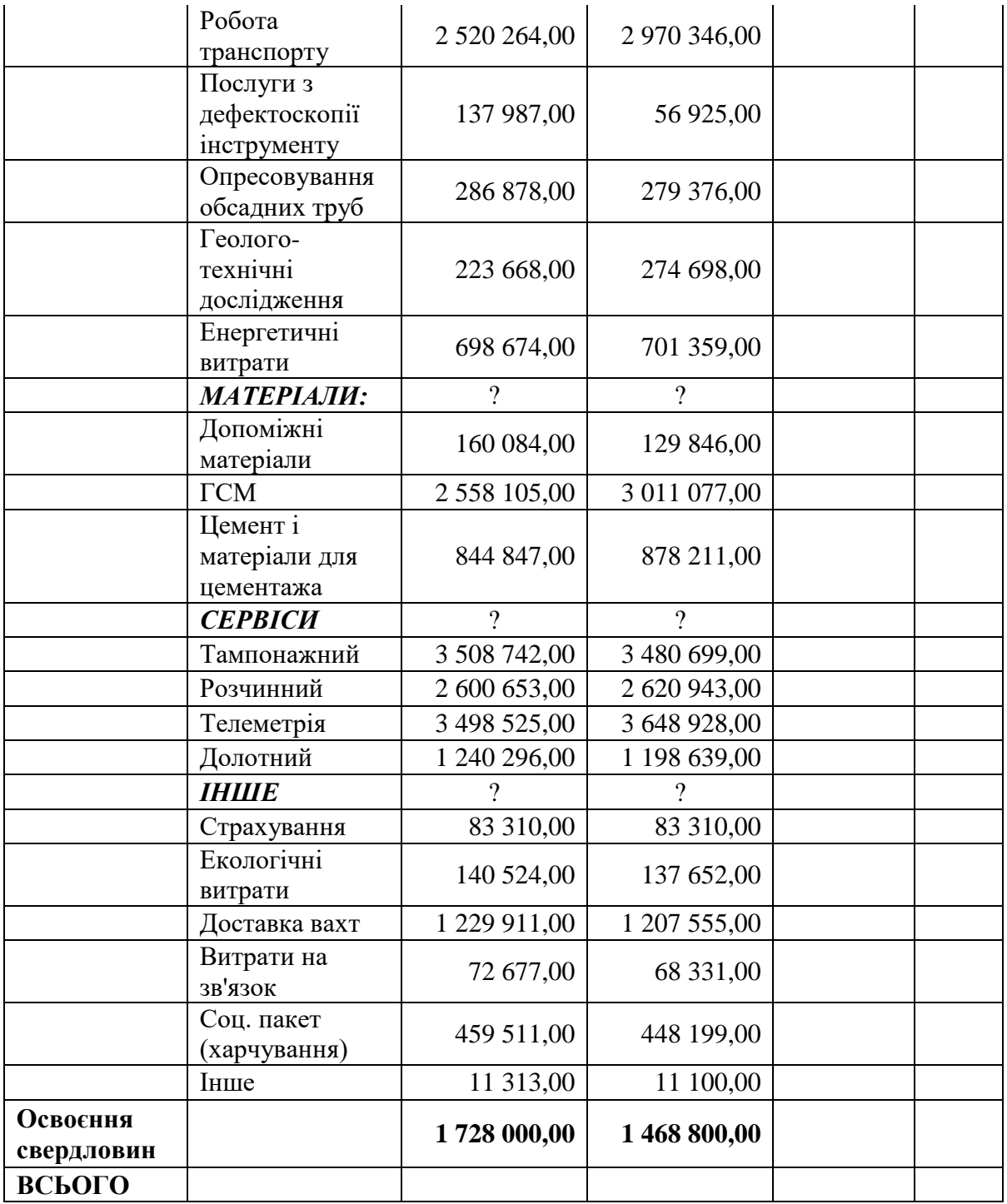

### **Рекомендовані джерела інформації**

1. Кундрат А.М., Кундрат М.М. Науково-технічні обчислення засобами MathCAD та MS Excel. Навч. посібник. – Рівне: НУВГП, 2014. – 252 с.

2. Алгоритмізація, програмування, числові та символьні обчислення в пакеті MathCAD: навчальний посібник / Я. С. Паранчук, А. В. Маляр, Р. Я. Паранчук, І. Р. Головач. Львів: Видавництво Львівської політехніки, 2008. – 164 с.

3. Інформаційні технології: Системи комп'ютерної математики [Електронний ресурс] : навч. посіб. для студ. спеціальності «Автоматизація та комп'ютерно-інтегровані технології»/ І. В. Кравченко, В. І. Микитенко; КПІ ім. Ігоря Сікорського . –Електронні текстові дані (1 файл: 5,57Мбайт). – Київ : КПІім. Ігоря Сікорського, 2018. – 243с.

4. Чисельні методи розв'язання диференціальних рівнянь засобами MathCAD : навчальний посібник / І. В. Богач, О.Ю. Краковецький, Л. В. Крилик. – Вінниця : ВНТУ, 2020. – 106 с.

5. Нелюбов В. О., Куруца О. С. Основи інформатики. Microsoft Excel 2016: навчальний посібник. Ужгород: ДВНЗ «УжНУ», 2018. – 58 с.: іл. : [Електронний ресурс]. – Режим доступу: https://www.uzhnu.edu.ua/uk/infocentre/get/15617

6. Войтюшенко Н. М. Інформатика і комп'ютерна техніка : навч. посіб. для студ. вищ. навч. закл. / Н. М. Войтюшенко, А. І. Остапець. – 2-ге вид. – К. : Центр учбової літератури, 2009. – 564.

7. Кучерява Т. О. Інформатика та комп'ютерна техніка: активізація навчання : практикум для індивід. роботи / Т. О. Кучерява, М. В. Сільченко, І.В. Шабаліна. – 2-ге вид., без змін. – К. : КНЕУ, 2008.– 448 с.

8. Макарова М. В. Інформатика та комп'ютерна техніка : навч. посіб. / М.В. Макарова, Г. В. Карнаухова, С. В. Запара. – Суми : Університетська книга,  $2008 - 665$  c

9. Основи інформаційних технологій: навч. посіб. [для студентів ВНЗ, які хочуть підвищити свої знання в галузі інформ. технологій згідно із стандартом European Computer Driving Licence] / Т. М. Басюк, Н. О. Думанський, О. В. Пасічник ; за наук. ред. В. В. Пасічника ; М-во освіти і науки України. — [Нове вид.]. – Львів: Новий Світ-2000, 2011. – 390 с. : іл. – (Серія «Комп'ютинг»). – Бібліогр.: с. 387—389 (43 назви). – [ISBN 978-966-418-121-8](https://uk.wikipedia.org/wiki/%D0%A1%D0%BF%D0%B5%D1%86%D1%96%D0%B0%D0%BB%D1%8C%D0%BD%D0%B0:%D0%94%D0%B6%D0%B5%D1%80%D0%B5%D0%BB%D0%B0_%D0%BA%D0%BD%D0%B8%D0%B3/9789664181218)

55

**Коровяка** Євгеній Анатолійович **Яворська** Вікторія Вікторівна

## **КОМП'ЮТЕРНІ ТЕХНОЛОГІЇ В БУРІННІ**

МЕТОДИЧНІ РЕКОМЕНДАЦІЇ ДО ВИКОНАННЯ ЛАБОРАТОРНИХ РОБІТ

студентами спеціальності 185 Нафтогазова інженерія та технології

(184 Гірництво)

В редакції автора

Підготовлено до виходу в світ у Національному технічному університеті «Дніпровська політехніка». Свідоцтво про внесення до Державного реєстру ДК № 1842 49005, м. Дніпро, просп. Д. Яворницького, 19